### $\sum$ **Literaturverwaltung mit Citavi**

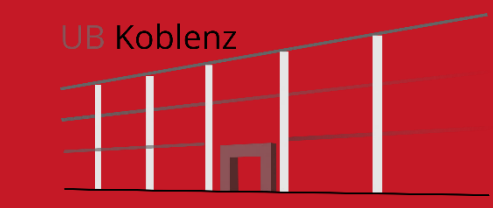

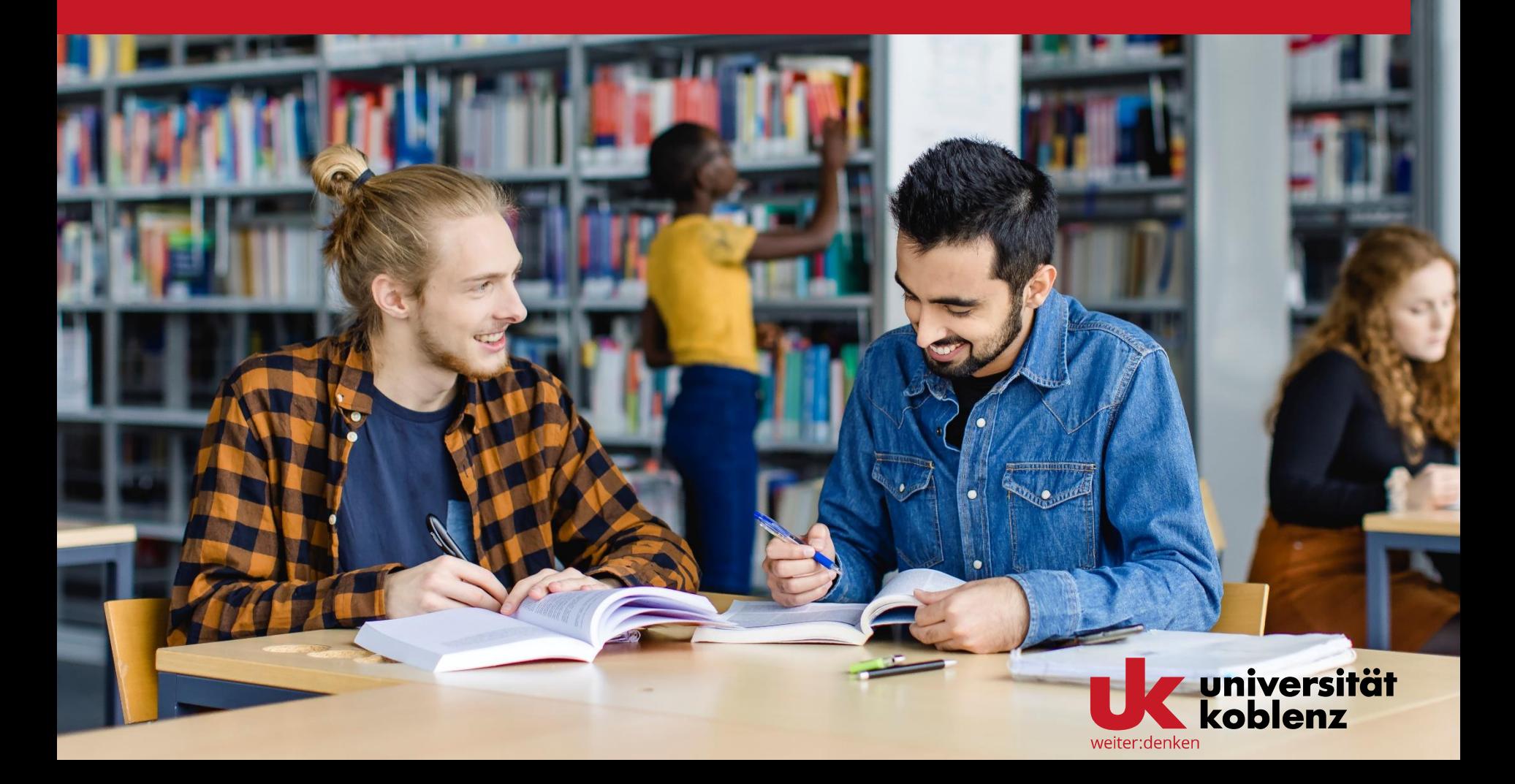

## **Installieren und starten**

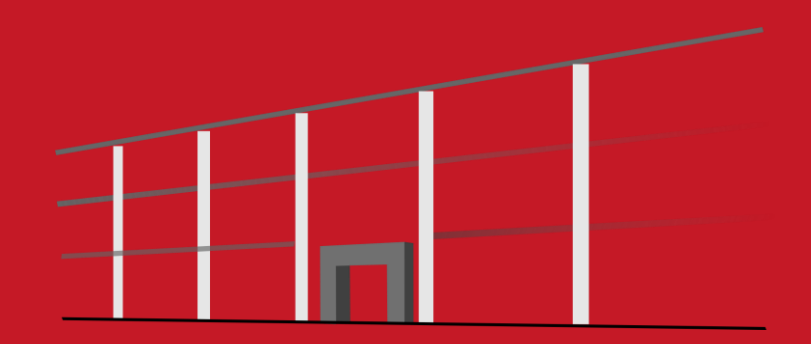

### Installation von Citavi – [Informationen von ZIMT](https://www.uni-koblenz.de/de/zimt/services/citavi-pro)

**Citavi 6** können Sie für Windows hier herunterladen: [https://www.citavi.com/de/download.](https://www.citavi.com/de/download)

Für Geräte unter MacOS oder anderen Betriebssystemen verwenden Sie bitte Citavi Web. Sie können sich direkt über die Option "Meine Hochschule" (Web Version "Mit Universität fortfahren") anmelden, Sie können beim ersten Start auswählen, dass Sie schon ein Konto haben.

Die Anmeldung erfolgt nach Auswahl des Standorts "Universität Koblenz" mit Ihrer E-Mail Adresse und Ihrem Uni-Kennwort über unseren lokalen Shibboleth Identity Provider (Universität Koblenz), persönliche Daten werden auf diese Weise nicht weitergegeben.

Die Beta-Version des Word-Plugins ist für unsere Office 365 Lizenz freigegeben, *Lesen Sie bitte auch die Beschreibung, wie Sie die Campus-Lizenz abrufen können:*

*https://www1.citavi.com/sub/manual-*

*[account/de/index.html?adding\\_a\\_site\\_license.html](https://www1.citavi.com/sub/manual-account/de/index.html?adding_a_site_license.html) und ggf. die FAQ: [https://help.citavi.com/knowledge-base/article/keine-lizenz-trotz-login](https://help.citavi.com/knowledge-base/article/keine-lizenz-trotz-login-ueber-meine-hochschule-shibboleth)ueber-meine-hochschule-shibboleth*

# **Überblick**

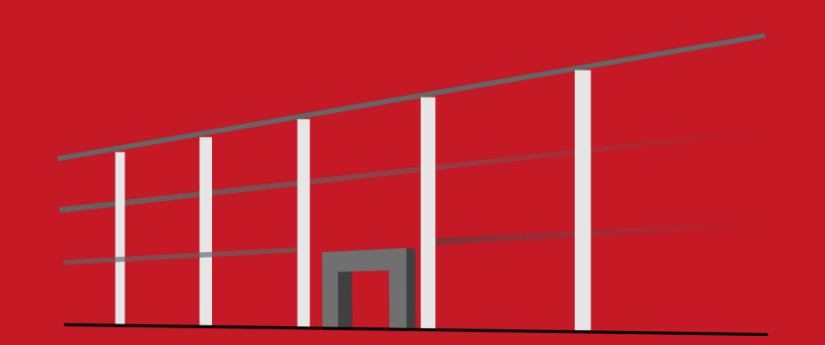

## **Citavi öffnen – Überblick über die Startseite**

Citavi 6 Startfenster

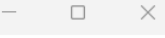

C<sub>kav</sub><sup>16</sup> Wissen organisieren.

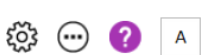

#### Zuletzt geöffnete Projekte

Bibliotheksbenutzung

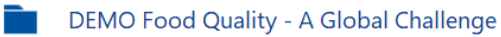

#### **Nachrichten**

#### Update von Citavi Web und Citavi Assistant (18. Oktober 2022)

Wir haben ein Update für Citavi Web und Citavi Assistant herausgebracht. ErfahrenSie mehr [Weiter]

Citavi 18.10.2022 8

#### Herbst-Update von Citavi Web und Citavi **Assistant**

Wir haben weitere Updates für Citavi Web und Citavi Assistant herausgebracht. ErfahrenSie mehr [Weiter]

Citavi 29.09.2022 (X)

#### Wir stellen ein!

Unser Kunden-Support wächst weiter und wir suchen jetzt nach einer engagierten und motivierten Person, die die steigende... [Weiter]

Citavi 21.09.2022 8

Citavi 6.17 - Lizenz

RSS-Optionen...

**Die Literaturverwaltung** Links die Navigation, in der Mitte die Bearbeitung und rechts die Vorschau auf verknüpfte Dokumente oder Webseiten.

> Citavi übernimmt Ihre Daten aus anderen Literaturverwaltungen. Importieren Sie auch Excel-Dateien, BibTeX-, RIS-Dateien oder Literaturlisten in anderen Formaten.

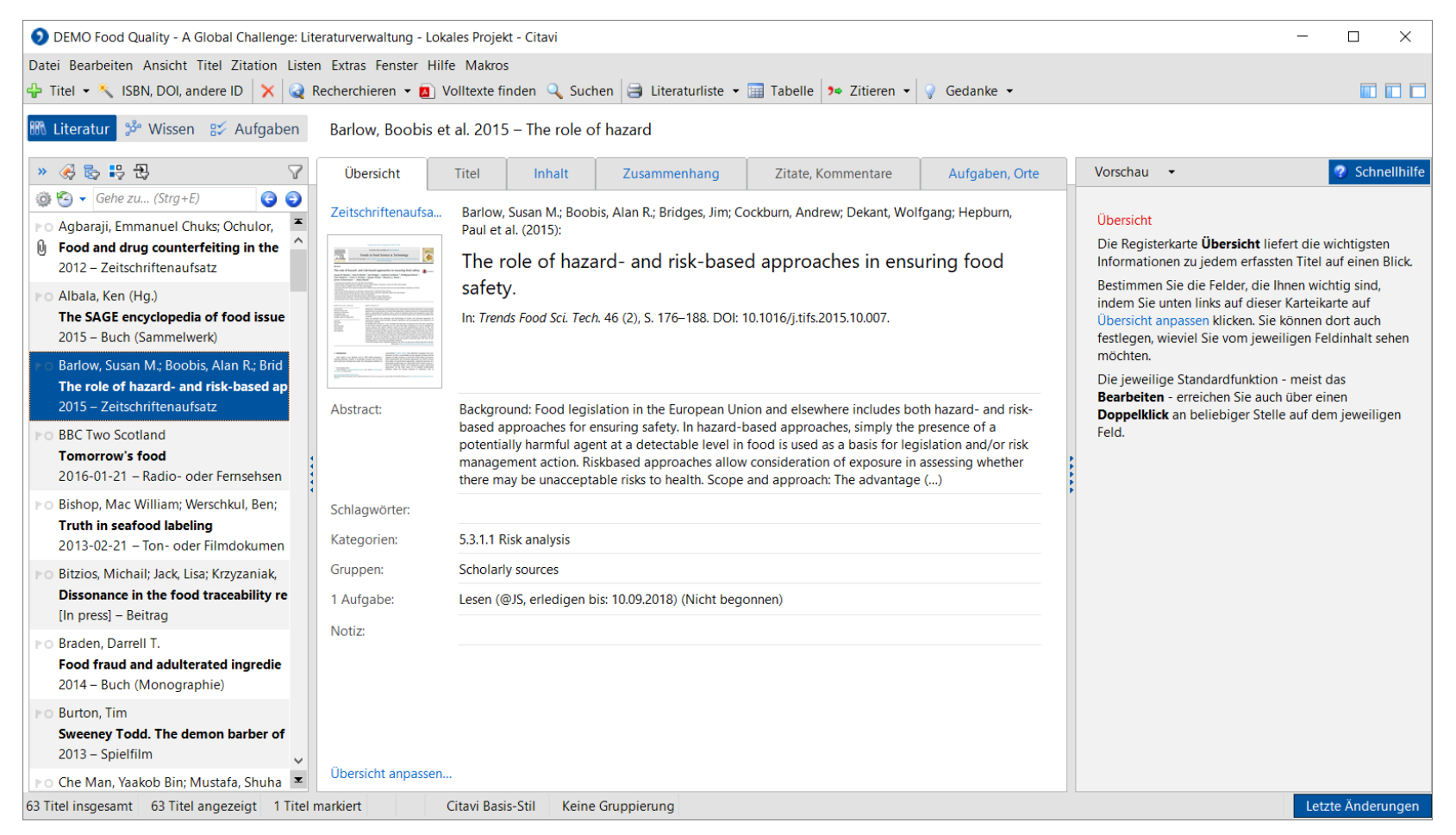

### **Die Online-Recherche**

Citavi ermöglicht die Suche in über 4500 Datenbanken: Fachbibliographien, Verbundkataloge, Nationalbibliotheken, Bibliotheks-kataloge und Buchhandelskataloge.

Dabei bildet Citavi die gleichen Suchmöglichkeiten ab wie der jeweilige Online-Katalog – und erkennt bei einer gleichzeitigen Suche in mehreren Katalogen die gemeinsamen Suchoptionen.

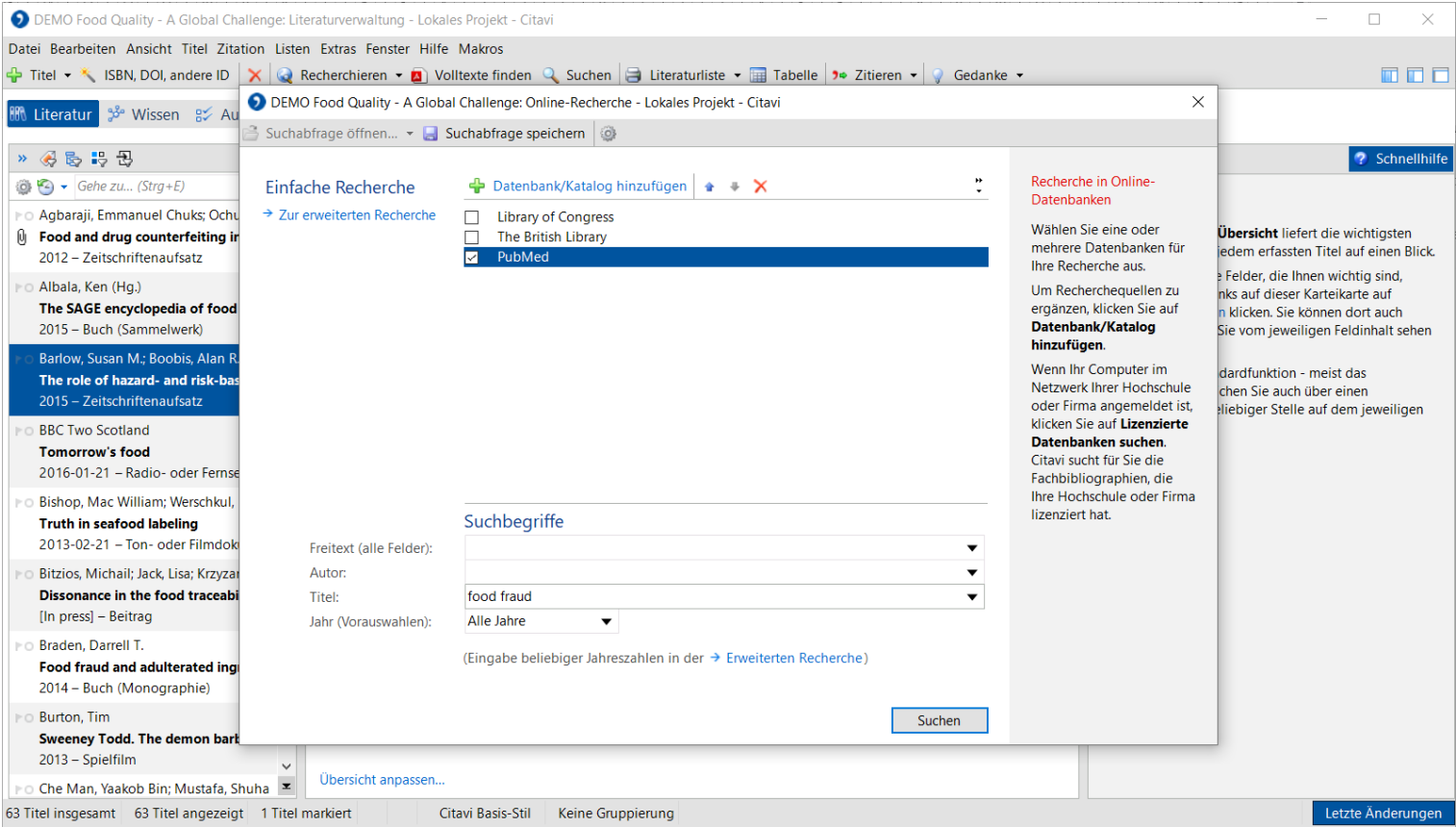

## **Volltexte finden**

Lassen Sie Citavi nach PDF-Kopien von Fachartikeln im Internet suchen.

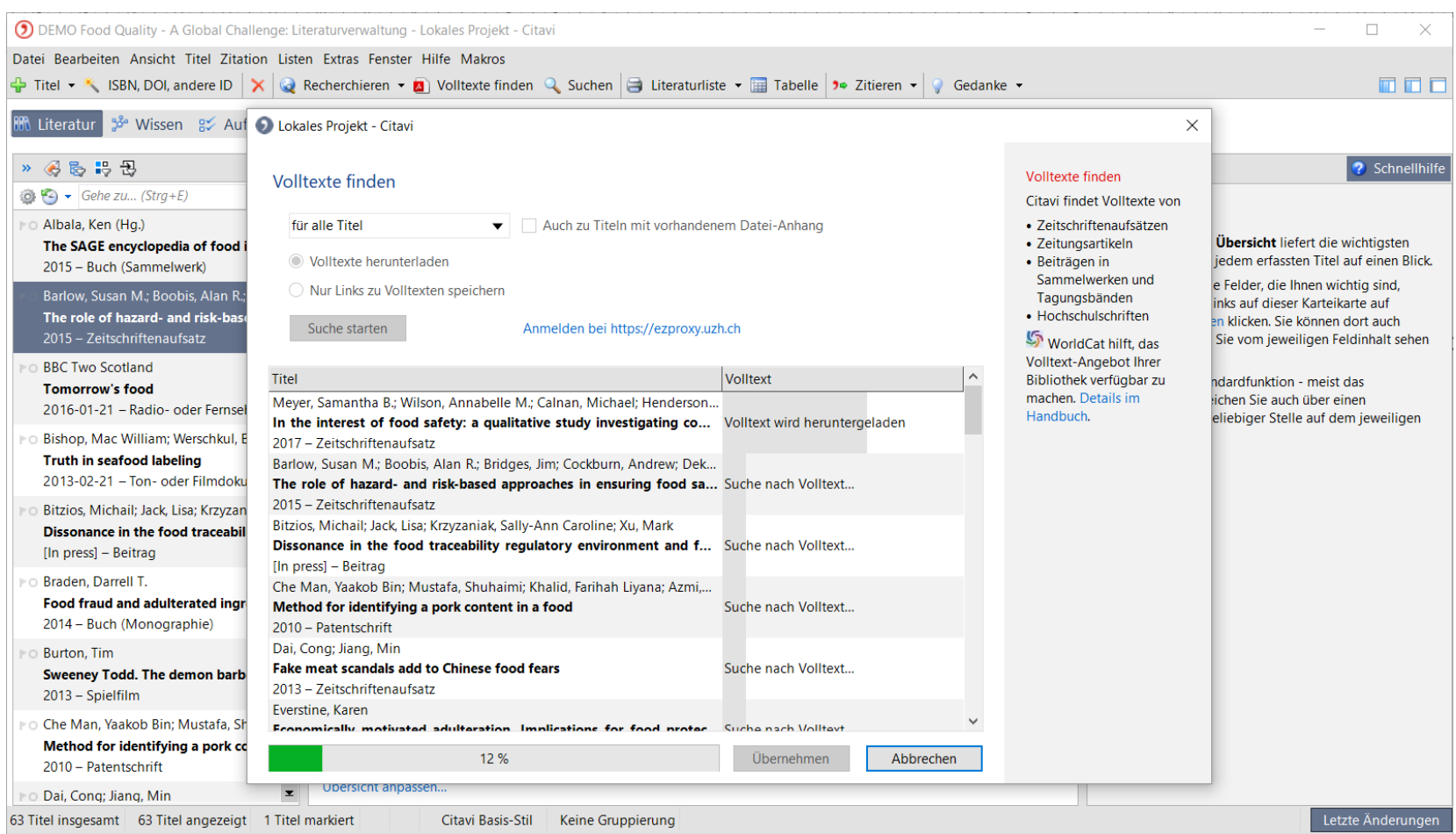

### **Integrierte Aufgabenplanung**

Citavi hilft, die vielen Aufgaben zu planen, die im Laufe der Arbeit anfallen.

Aufgaben können nach Termin oder Wichtigkeit gefiltert werden.

Die Aufgabenplanung ist speziell auf die Anforderungen beim wissenschaftlichen Arbeiten abgestimmt.

Delegieren Sie Aufgaben an andere Teammitglieder.

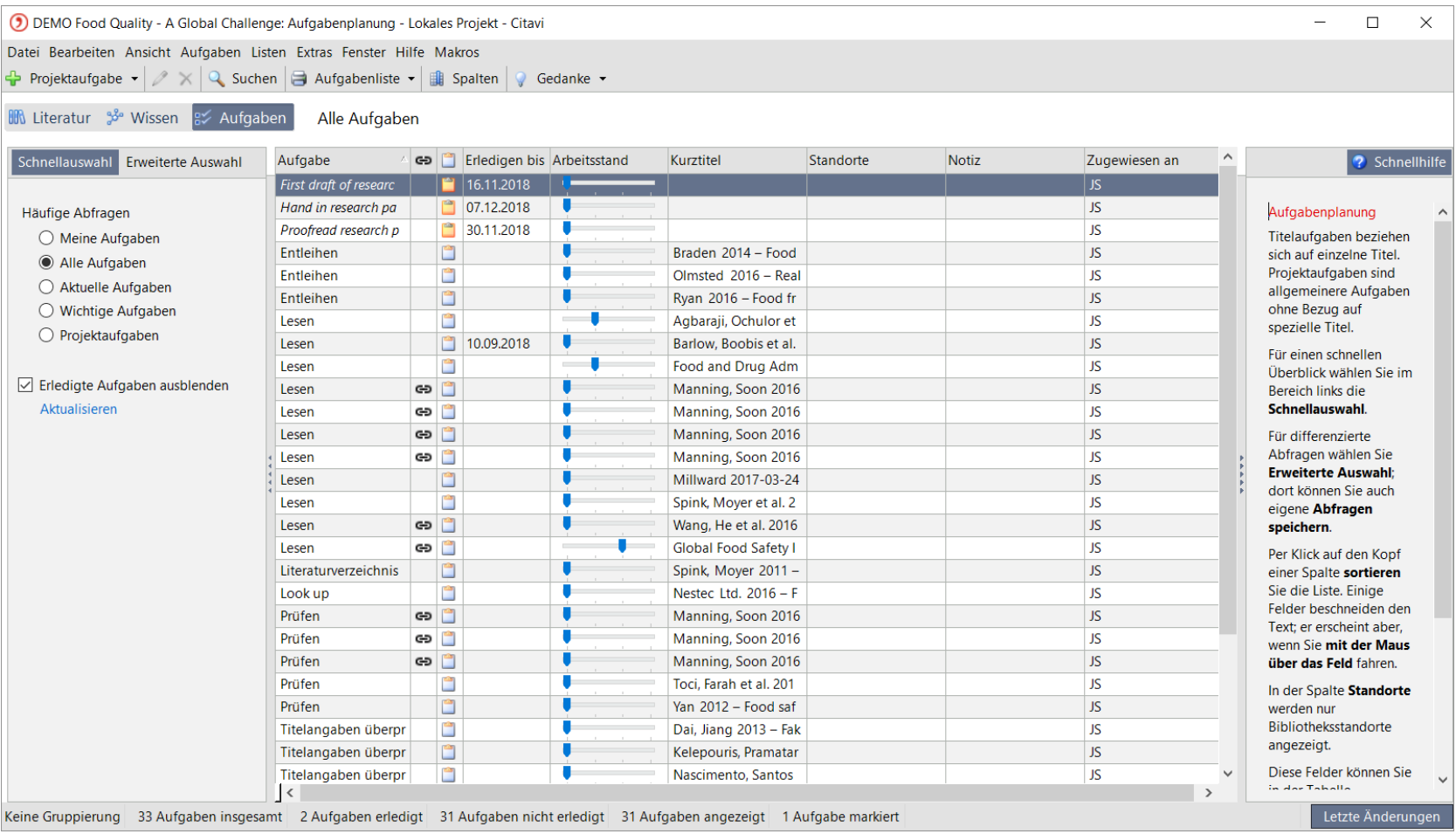

### **Intensive Auseinandersetzung mit Inhalten**

Nutzen Sie die Vorschau, um Texte zu annotieren.

Entnehmen Sie aus PDF-Dateien direkt Zitate und kommentieren Sie diese in Citavi.

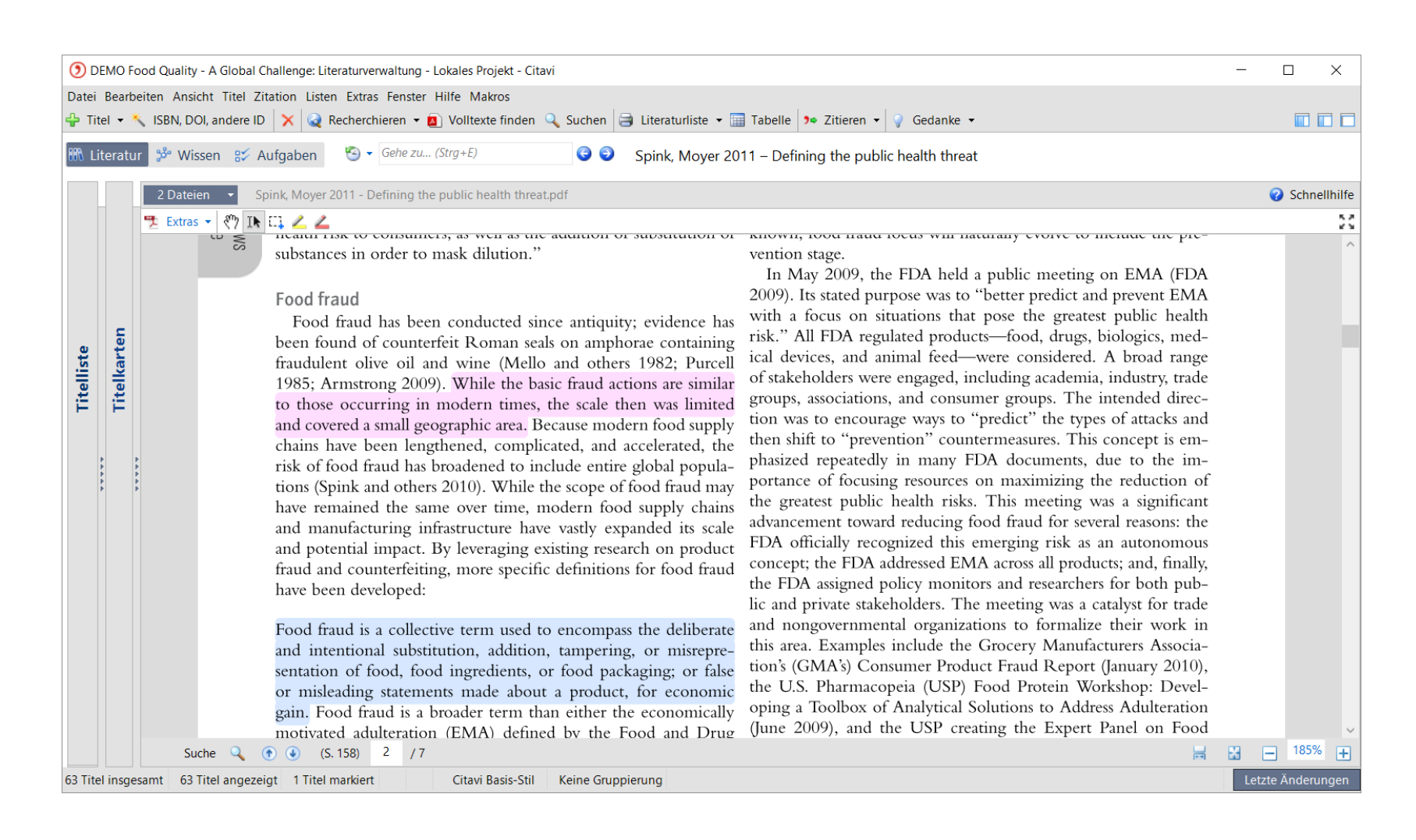

## **Wissen ordnen**

In der Wissensorganisation erhalten Sie schnell einen Überblick über gesammelte Zitate, Gedanken und Kommentare.

Drei Werkzeuge helfen, das Wissen zu strukturieren: jedes Wissenselement kann mit beliebig vielen Schlagwörtern beschrieben und beliebig vielen Kategorien oder Gruppen zugeordnet werden.

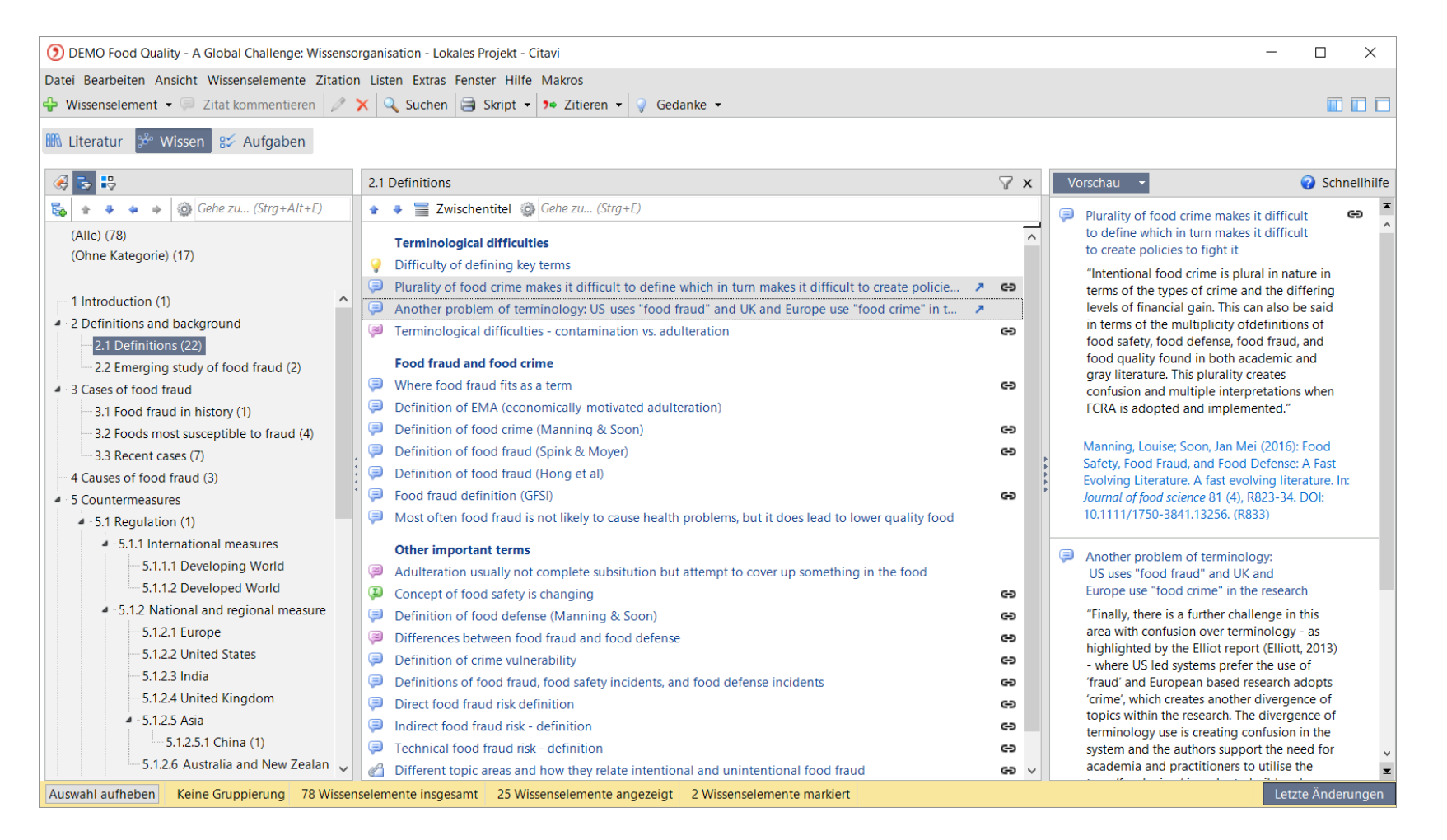

## **Publizieren**

Mit dem Word Add-In fügen Sie Referenzen und Zitate in Ihr Dokument ein. Citavi generiert das Verzeichnis der zitierten Literatur. Wählen Sie aus über 8000 Zitationsstilen.

Oder nutzen Sie Citavi zusammen mit einem LaTeX-Editor.

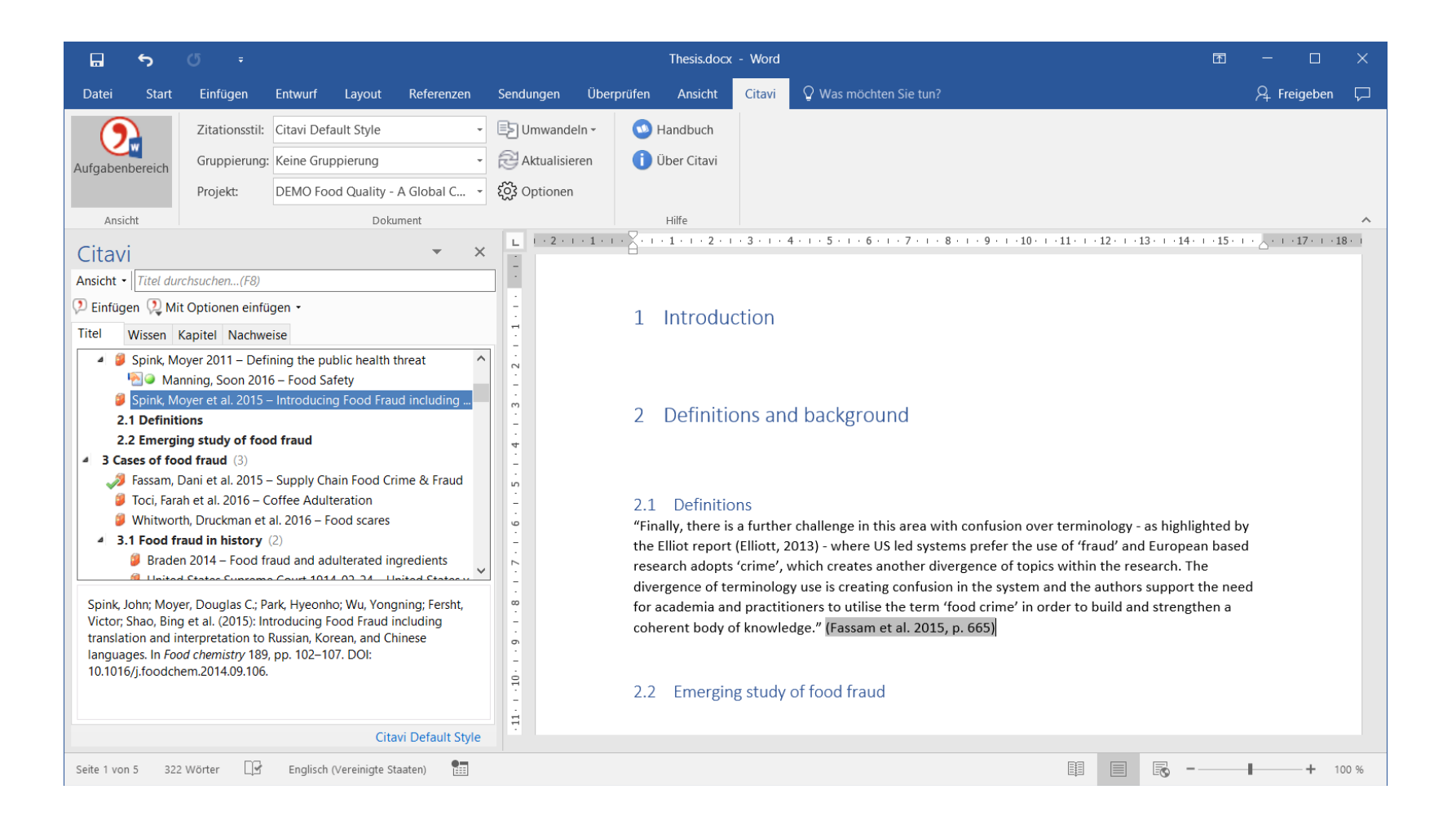

### **Citavi Picker sichert Recherche-Ergebnisse**

Die Citavi Picker sind kostenlose Erweiterungen für Internet Explorer, Firefox, Chrome und Acrobat:

Übernehmen Sie per Klick eine Webseite als Titel in Citavi.

Der Picker erkennt ISBN und

DOI-Adressen auf einer Webseite.

Ein Klick genügt, um die bibliographischen Daten nach Citavi zu übertragen.

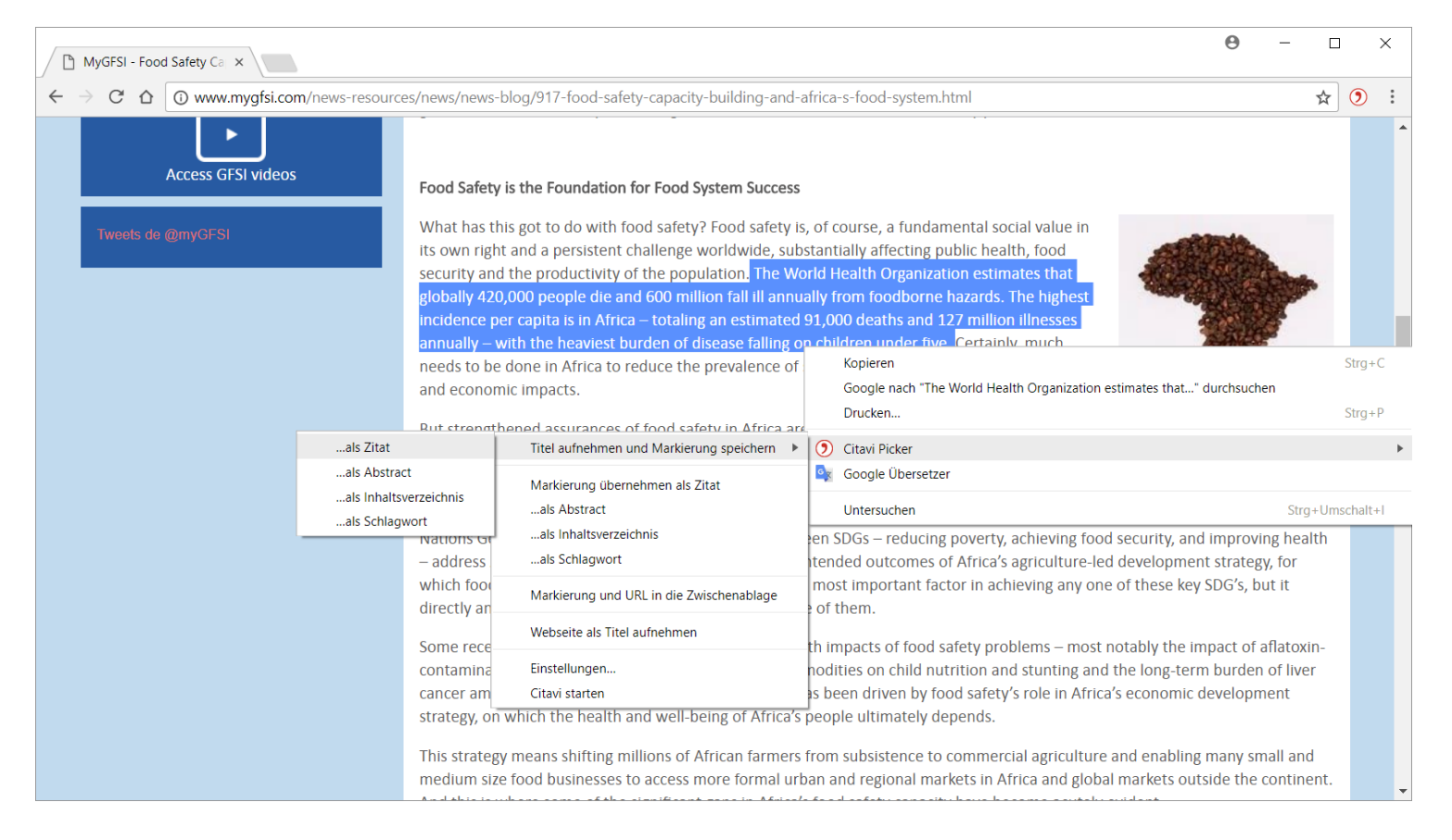

### **Im Team arbeiten**

SQL

Nutzen Sie Cloud-Projekte, wenn Sie international, in großen Gruppen oder ständig an verschiedenen Rechnern arbeiten.

Kleine Gruppen speichern ihre Projekte auf einem Netzlaufwerk.

Große Gruppen nutzen einen SQL-Server.

## **Projekt starten**

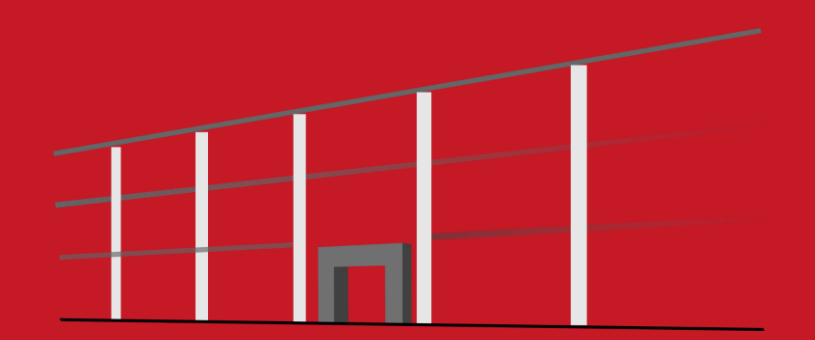

## 1. Übung

• Suchen Sie sich ein Thema aus zu dem Sie Literatur sammeln und verwalten möchten.

Neues Projekt anlegen.

Klicken Sie im Startfenster auf Ein neues Projekt anlegen.

Geben Sie dem Projekt einen eindeutigen Namen,

z. B. *Dissertation Stadtentwicklung* und klicken Sie auf OK.

Ihre Projekte speichert Citavi entweder auf Ihrem PC lokal oder Sie legen es in der Cloud an.

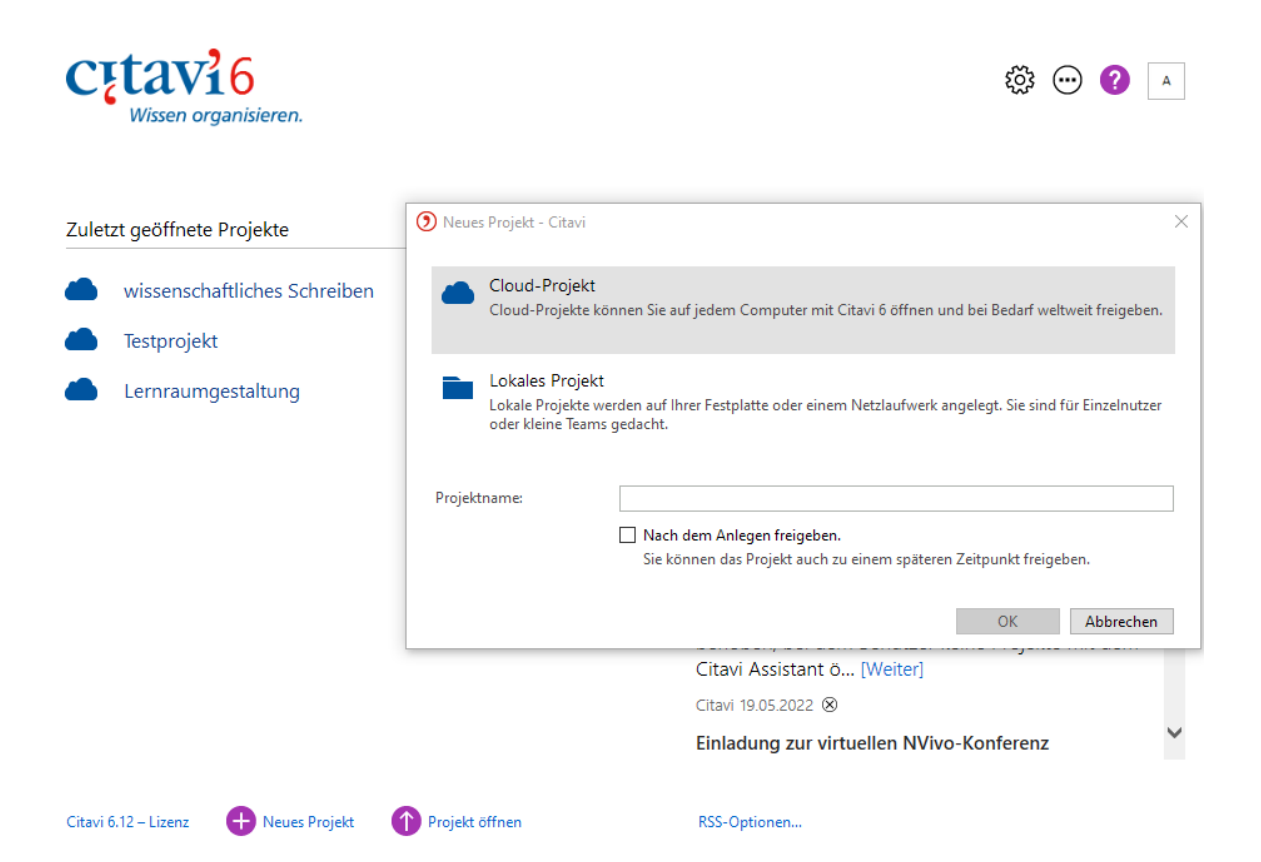

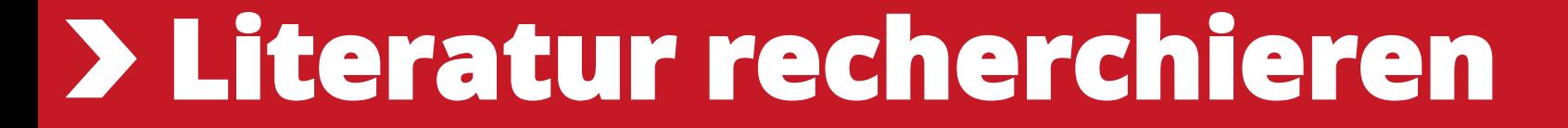

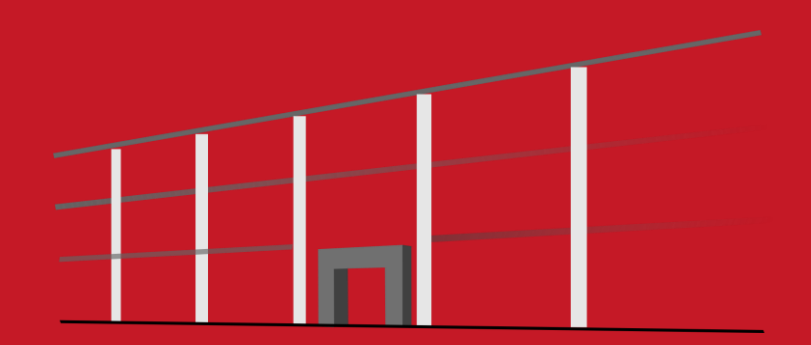

## 2. Übung

Nutzen Sie den katalogPLUS der Bibliothek und Suchen Sie zu Ihrem Thema drei gedruckte Bücher aus dem Bestand der Bibliothek heraus.

3/7 Neue Literatur zu Ihrem Thema finden mit Citavi 6 Cutavi

## Literatur recherchieren mit Citavi 6

厅

Ansehen auf **D** YouTube

[Literatur recherchieren mit Citavi 6 Youtube](https://www.youtube.com/watch?v=uW-B_RwuKpU)

### Katalog hinzufügen.

### Sind Sie mit dem Internet verbunden?

## Dann klicken Sie jetzt auf Recherchieren und danach auf Datenbank/Katalog

### hinzufügen.

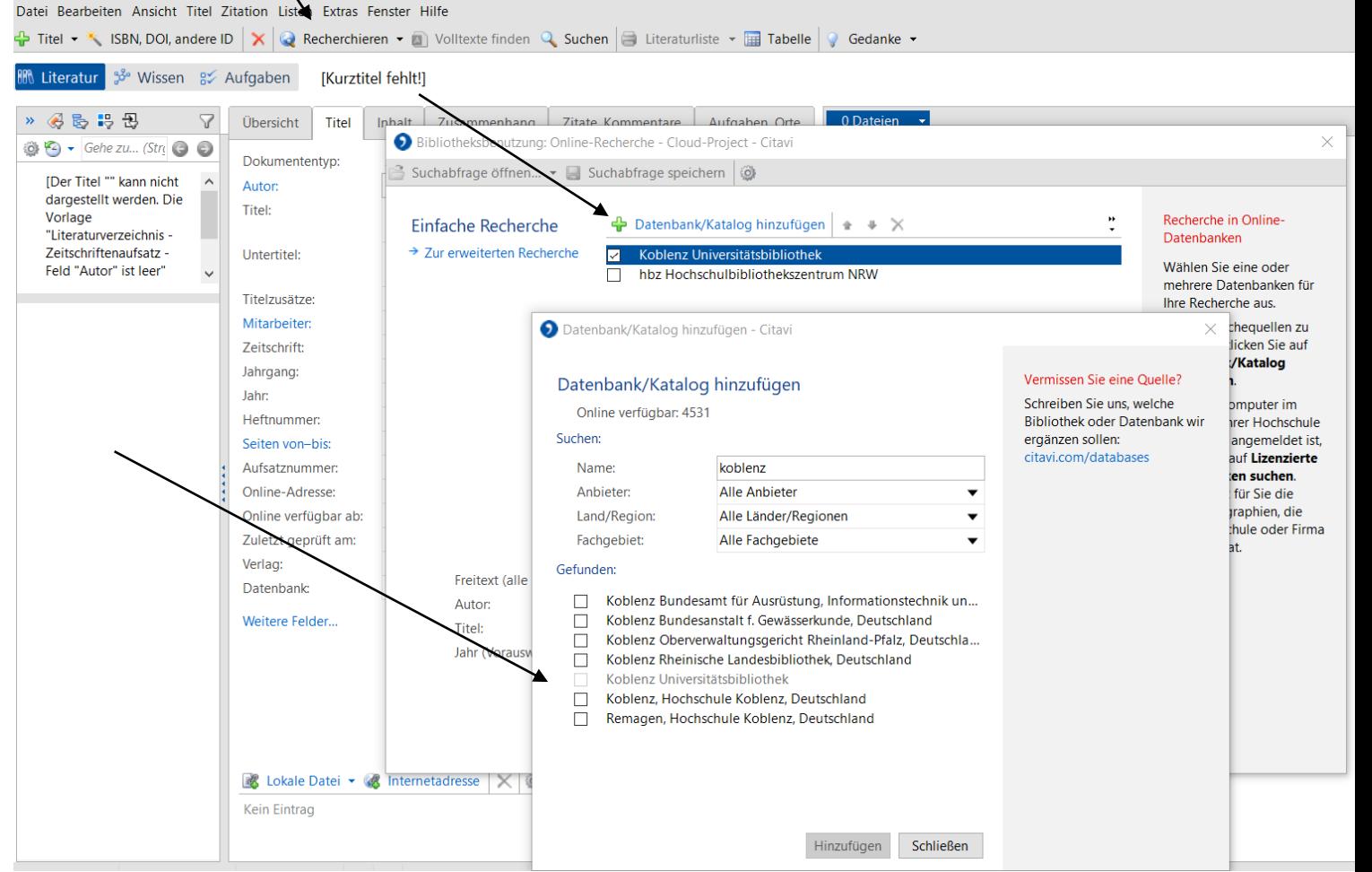

### Recherche durchführen.

Wählen Sie die Kataloge, in denen Sie recherchieren möchten, durch Klick auf das Kästchen vor dem Namen aus. Sie können Ihre Suchabfrage an mehrere Kataloge gleichzeitig senden. Geben Sie Ihre Suchbegriffe ein. Wenn Sie mehr als einen Begriff eingeben, werden die Begriffe automatisch mit UND verknüpft; Sie erhalten so weniger, dafür aber präzisere Ergebnisse. Achten Sie auf die Hilfetexte zu den Katalogen. Sie finden dort Tipps zur Suche. Ein Klick auf Suchen startet die Suche.

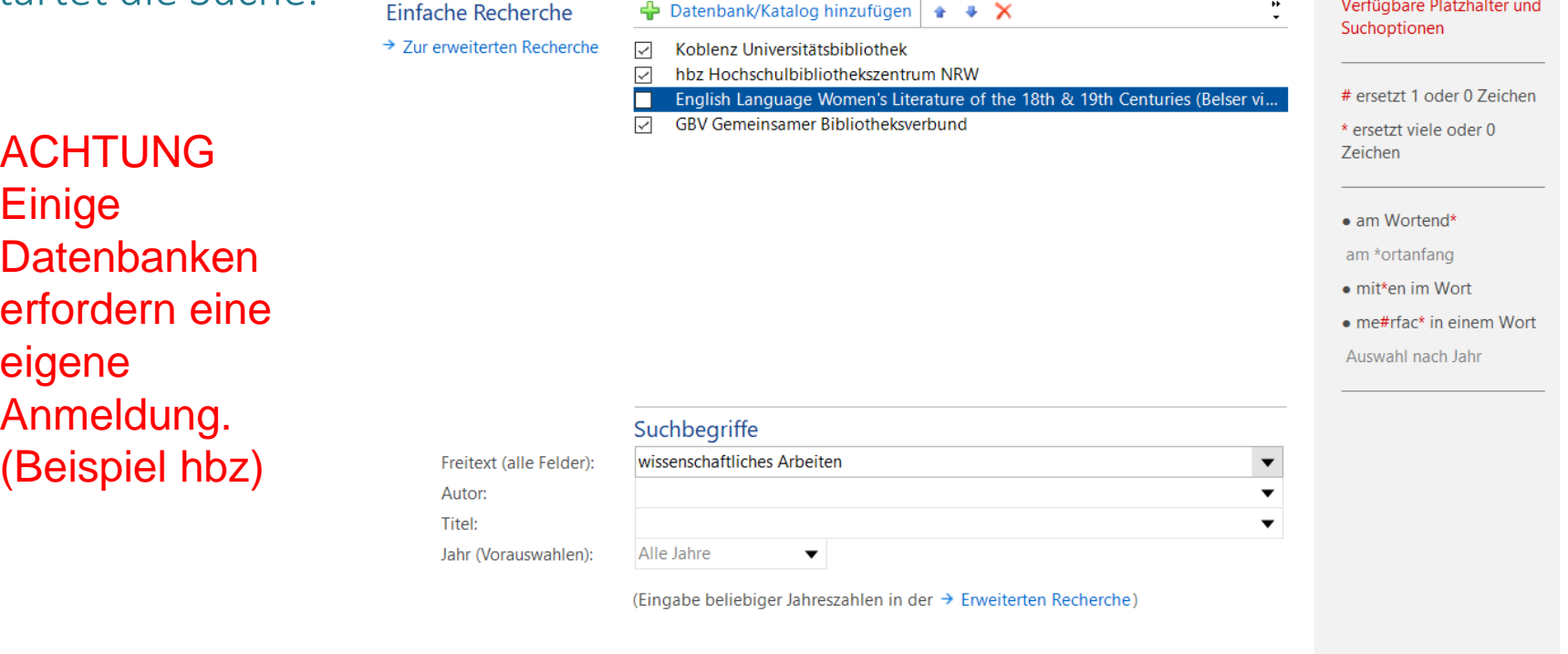

Suchen

#### Suchabfrage speichern

#### Import

Suche nach: wissenschaftliches Arbeiten [Alle...  $\pmb{\mathcal{A}}$ Koblenz Universitätsbibliothek

 $\times$ 

 $2^{\circ}$ 

465 Titel

465 / 465

465 Titel erfolgreich eingelesen.

#### Import

Um einzelne Titel zu importieren, markieren Sie diese durch Klick in die Checkbox. Wenn Sie alle recherchierten Titel in Ihr Citavi-Projekt übernehmen möchten, klicken Sie direkt auf Titel übernehmen.

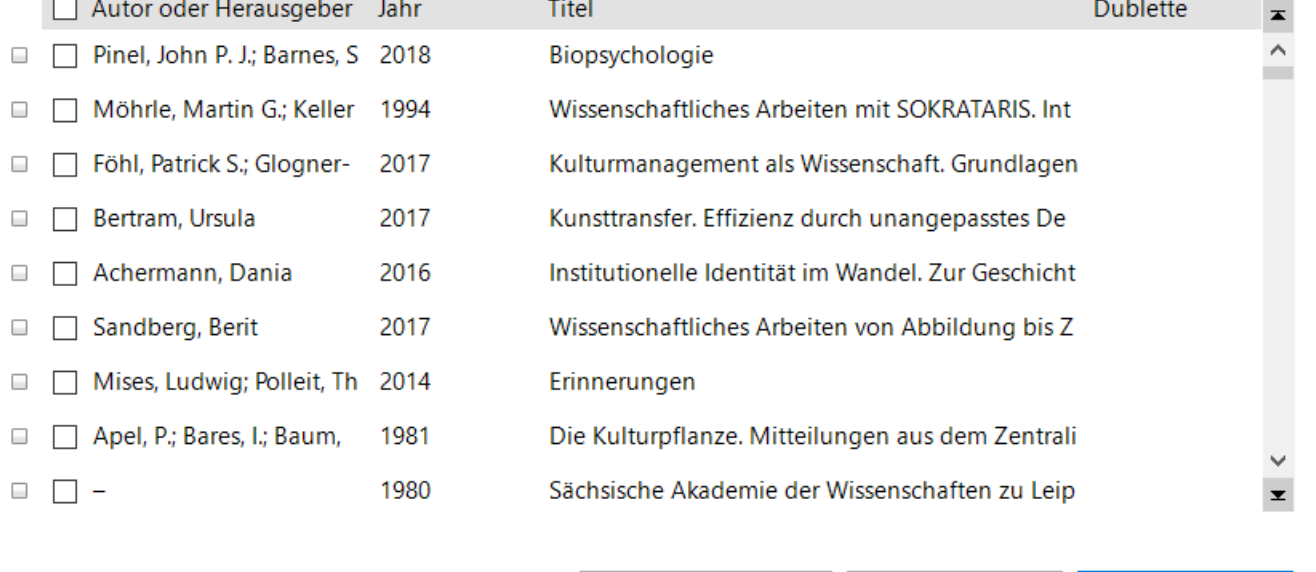

Neu recherchieren

Schließen

### Daten übernehmen.

Die Treffer zeigt Citavi in einer Liste an. Wenn Sie mit den Ergebnissen nicht zufrieden sind, wiederholen Sie die Suche mit anderen Begriffen. Sie können alle oder ausgewählte Treffer in Ihrem Projekt speichern. Klicken Sie dazu auf Titel übernehmen.

Denken Sie daran, die Daten zu kontrollieren und ggf. zu verbessern.

Absolut verlässlich ist letztendlich nur die Überprüfung der Daten am Buch selbst.

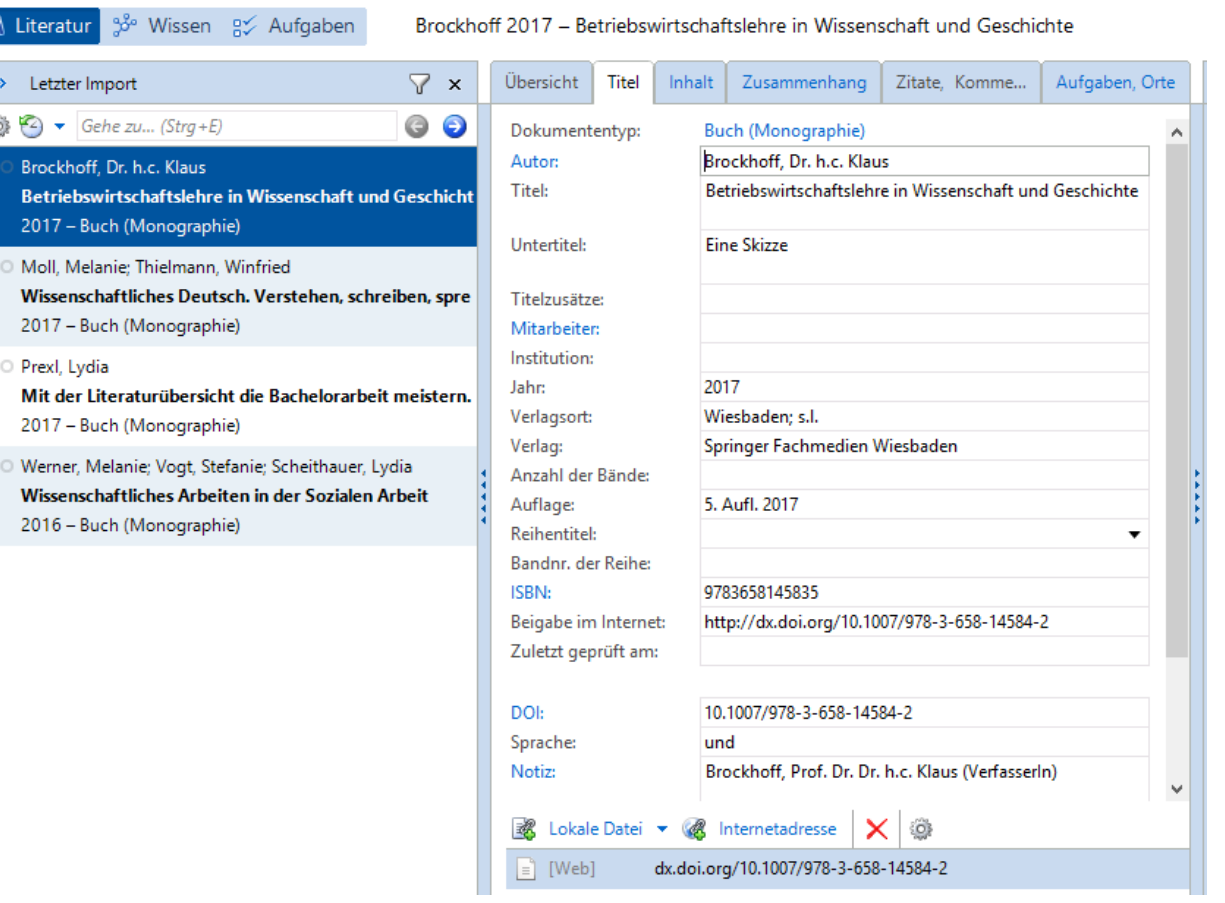

## **Literatur erfassen**

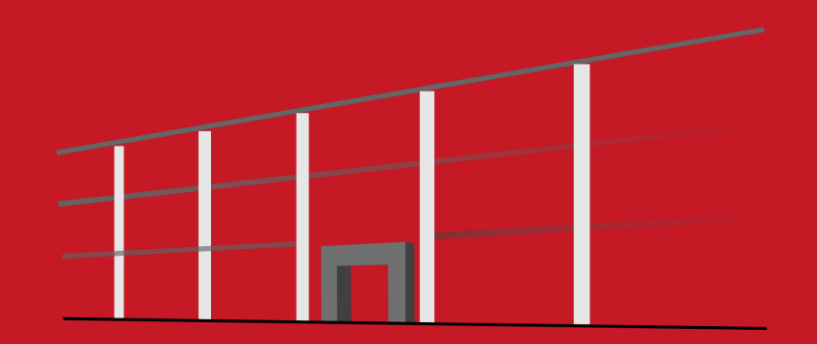

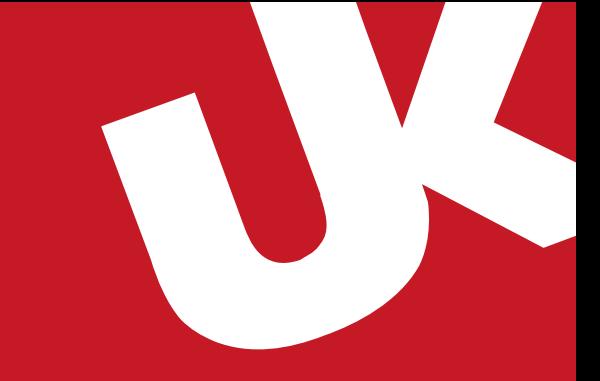

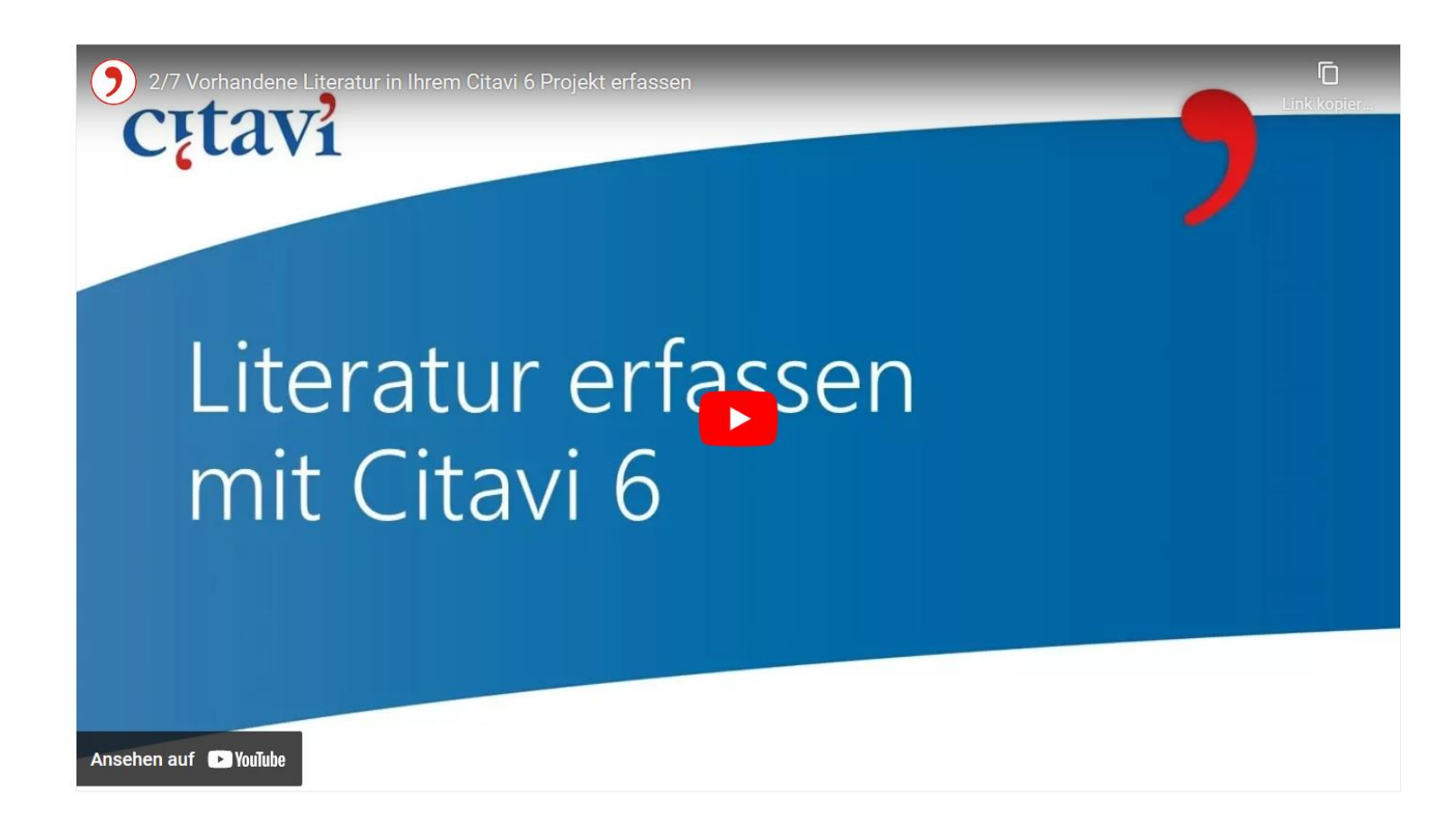

[Vorhandene Literatur in Ihrem Citavi 6 Projekt erfassen -](https://www.youtube.com/watch?v=DX8xvqQPdkc) YouTube

Citavi besteht aus drei Programmteilen: Literaturverwaltung (Literatur), Wissensorganisation (Wissen) und Aufgabenplanung (Aufgaben).

> **RR** Literatur 38° Wissen g Aufgaben

### Eingabemaske wählen.

Klicken Sie auf Titel und wählen Sie aus der Liste den passenden Dokumententyp.

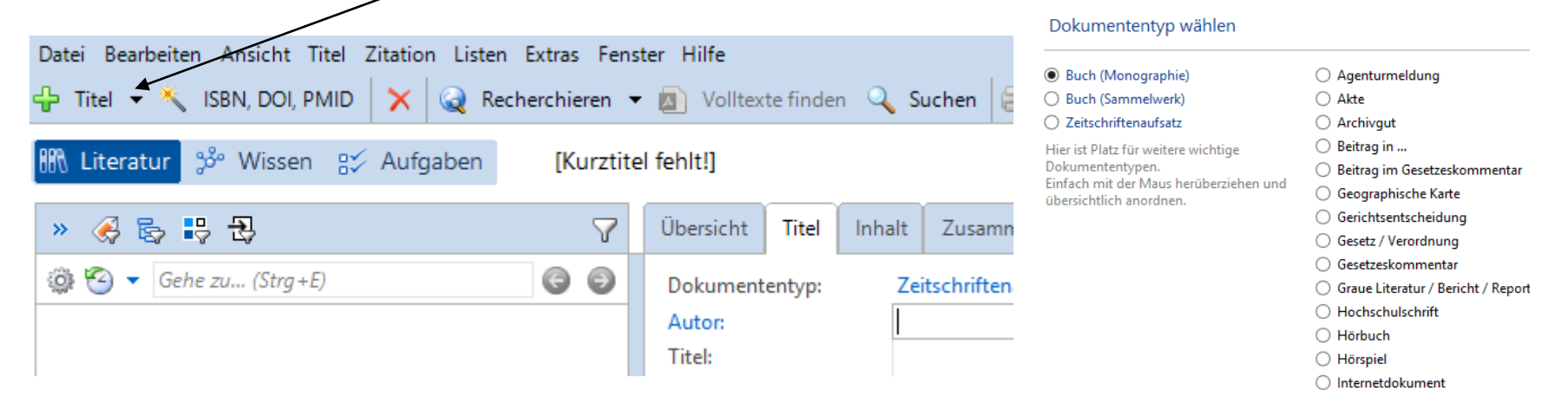

### Tipp:

Wenn Sie mit dem Internet verbunden sind, können Sie Bücher mit ISBN schnell aufnehmen. Klicken Sie auf , geben Sie die ISBN ein und klicken Sie auf Eingabe übernehmen. Citavi lädt die Titelangaben herunter.

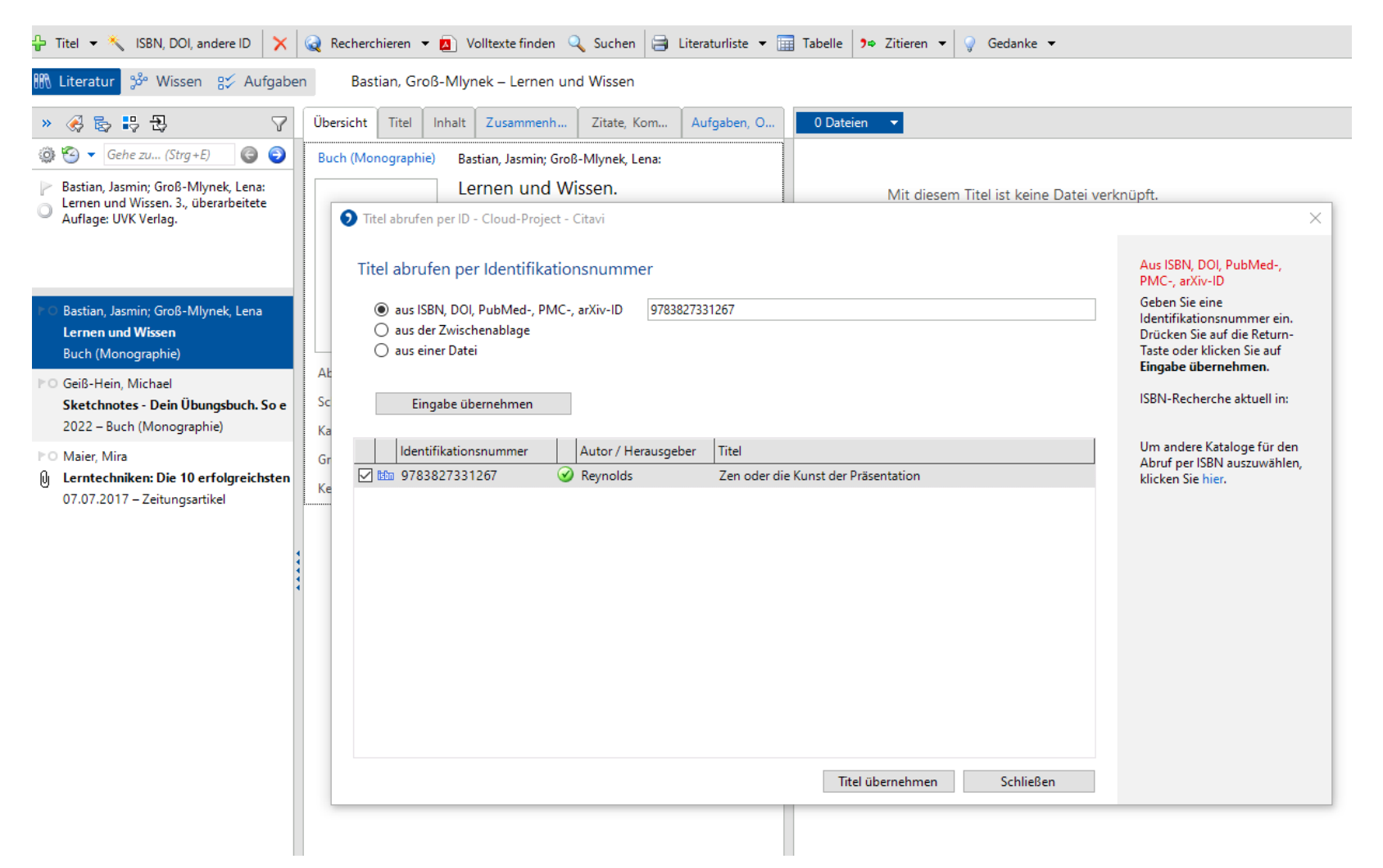

## 13. Übung

- Erfassen Sie die drei Bücher aus dem Bestand der UB in Ihrem Citaviprojekt.
	- Erfassen Sie ein Buch manuell und die beiden anderen über die ISBN

## **Den Citavi Picker nutzen**

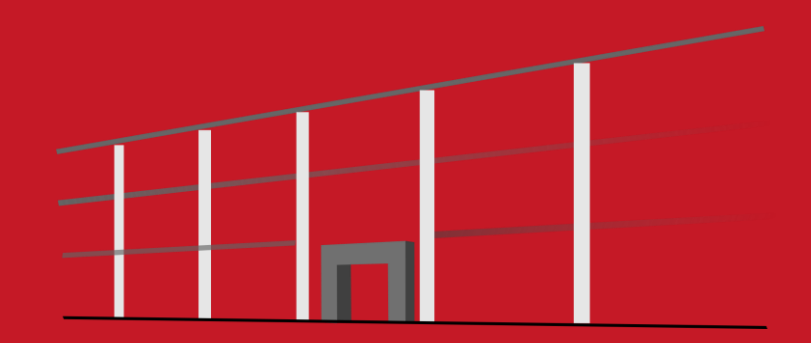

Der Picker ist ein kostenloses Zusatzprogramm für den Internet Explorer, Mozilla Firefox, Google Chrome und Adobe Acrobat und Acrobat Reader. Sie können sie nutzen, um Webseiten und PDF-Dokumente in Ihr Projekt zu übernehmen.

### Eine Webseite aufnehmen.

Citavi muss dazu geöffnet sein. Wenn Sie eine Webseite in Ihr Projekt übernehmen möchten, öffnen Sie im Browser mit der rechten Maustaste das Kontextmenü. Wählen Sie Webseite als Titel aufnehmen. Citavi legt im aktuell geöffneten Projekt einen neuen Titel vom Typ »Internetdokument« an und übernimmt die Metadaten der Webseite. Falls die Webmaster versäumten, die Metadaten vollständig zu vermerken, bessern Sie von Hand nach.

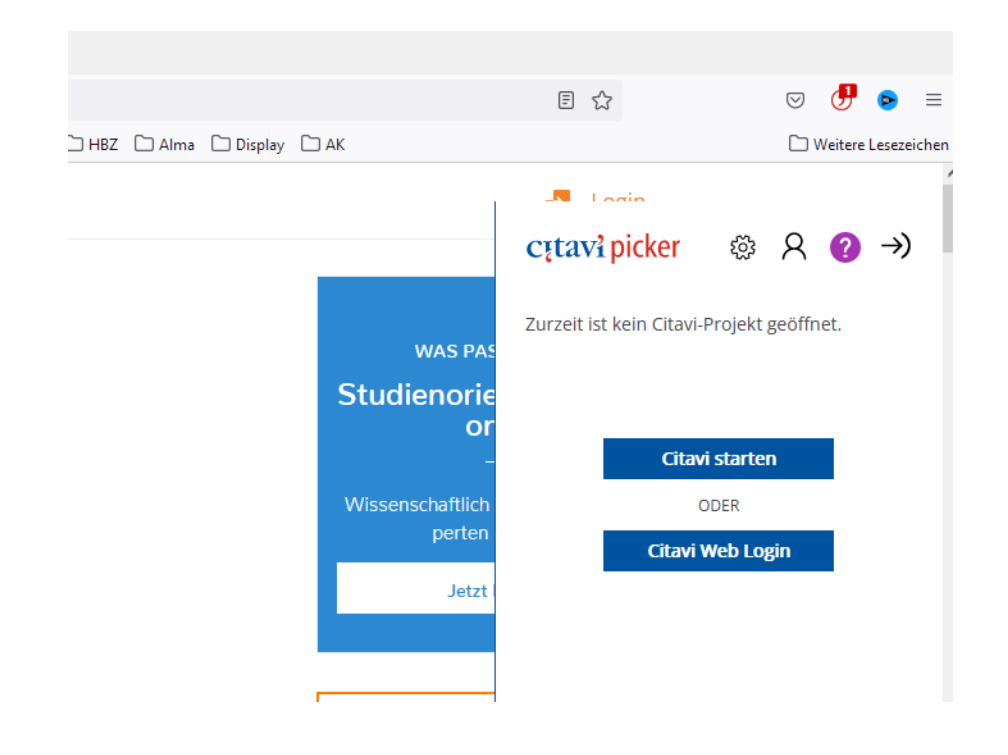

### Tipp:

PDF-Kopie erstellen. Webseiten gehen schnell wieder offline, sichern Sie sie daher gleich in Form einer PDF-Kopie. Rufen Sie dazu die Webseite nach der Aufnahme in der Citavi-Vorschau auf und klicken auf Als PDF speichern.

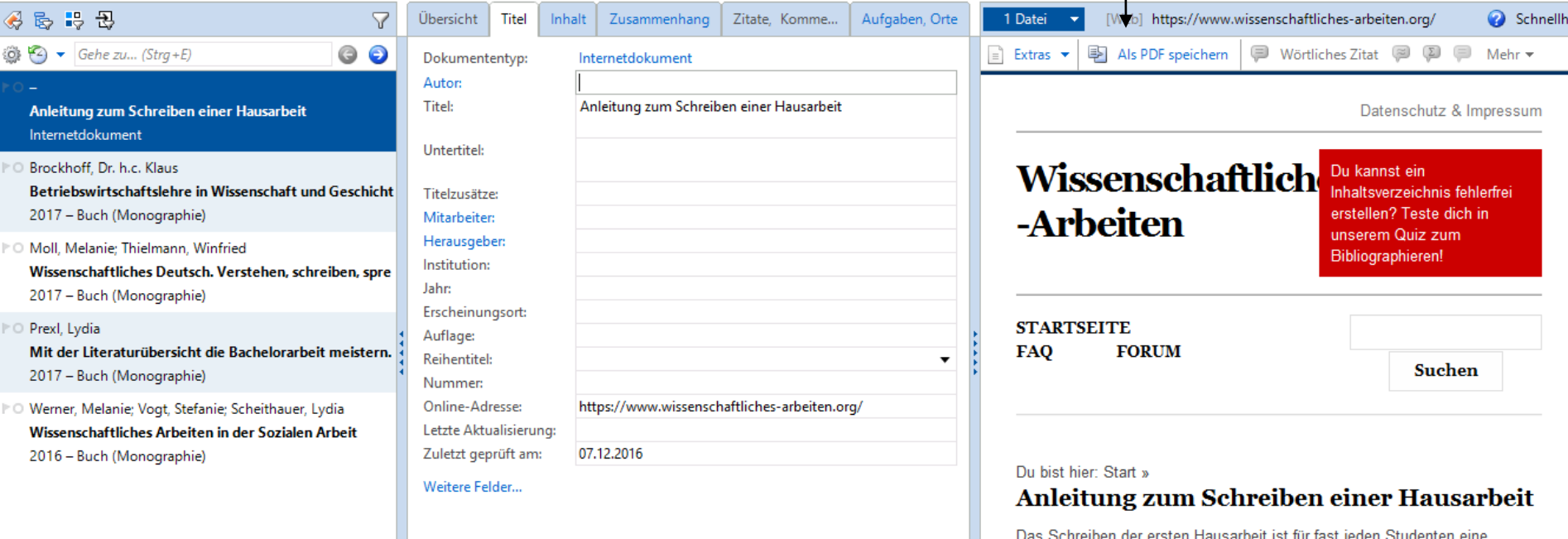

Das Schreiben der ersten Hausarbeit ist für fast jeden Studenten eine

## 4. Ubung

- Nutzen Sie den Citavi Picker aus Ihrem Browser heraus und speichern Sie eine Internetseite ab, die zu Ihrem Projekt passt.
- Speichern Sie den aktuellen Status der Seite als PDF ab.

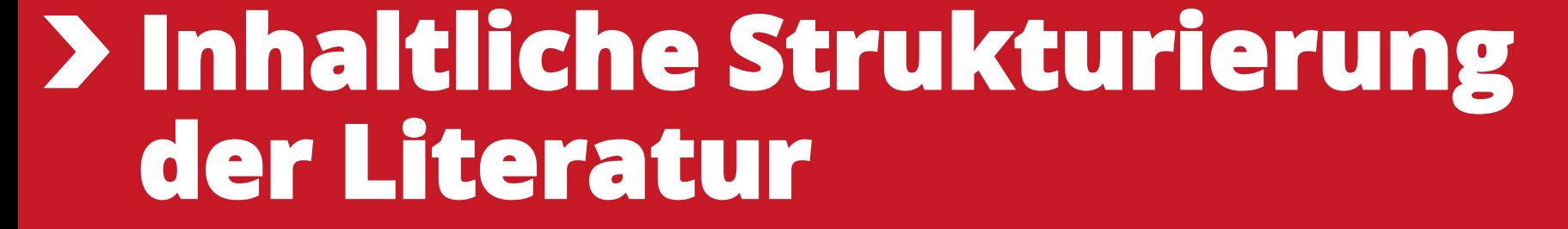

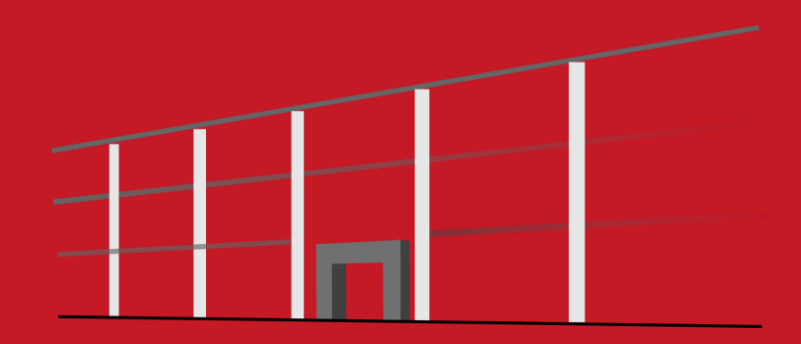

6/7 Texte auswerten und Wissen organisieren mit Citavi 6 Cutavi

## Wissen gewinnen mit Citavi 6

Ansehen auf **12** YouTube

[Texte auswerten und Wissen organisieren mit Citavi 6 \(youtube.com\)](https://www.youtube.com/watch?v=4T9jBCaDgG4)

厅

Eine intellektuelle Erschließung ermöglicht einen schnellen Überblick über die thematischen Schwerpunkte der vorliegenden Referenz. Innerhalb eines Projekts können Titeldatensätze mit Hilfe von Schlagworten und Kategorien gegliedert und durch einheitliche Benennung zu inhaltlichen Einheiten zusammengeführt werden.

### Schlagworte:

In vielen Fällen sind nach dem Import von Titeldaten bereits Schlagworte vorhanden, welche die vorliegende Ressource thematisch beschreiben. Diese Schlagworte können abgeändert, gelöscht oder um weitere ergänzt werden.

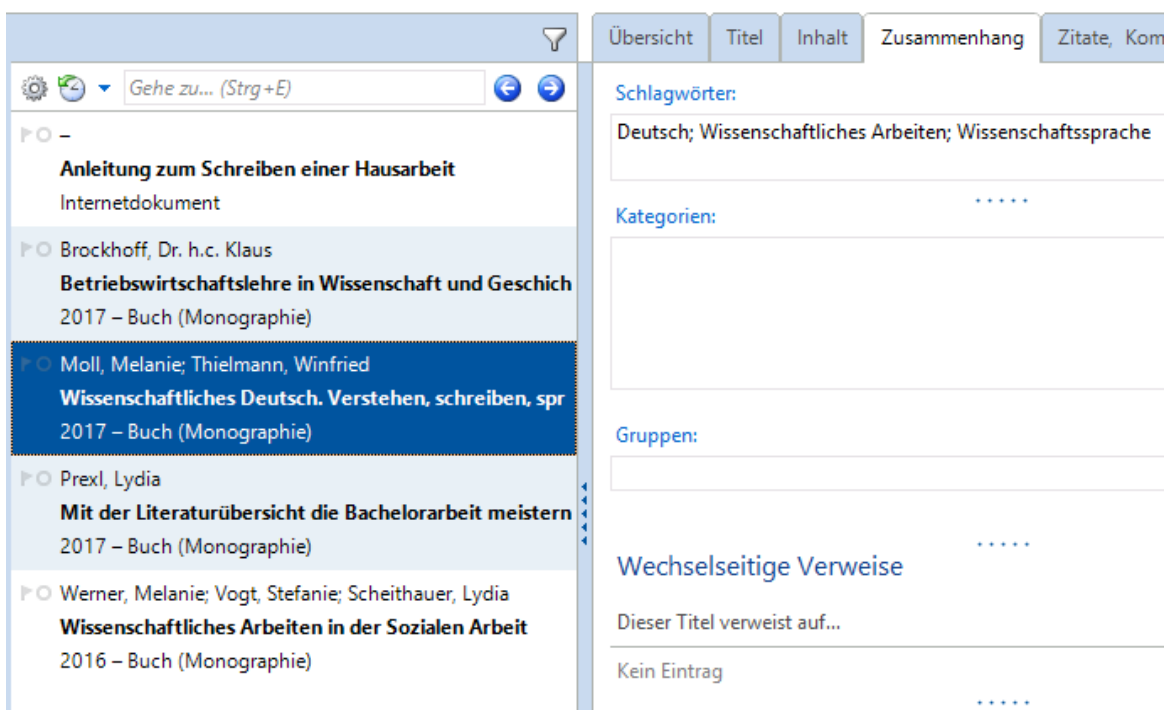

Um einen Überblick aller in einem Citavi-Projekt hinterlegten Schlagworte zu erhalten, wird der Citavi-Teilbereich "Wissen" benötigt. Die Schlagworte werden in der linken Spalte angezeigt.

Bei Auswahl des jeweiligen Schlagwortes wird die Ressource angezeigt, auf welche sich das Wort bezieht. Ist das Schlagwort für mehrere Titel in diesem Projekt vergeben, so werden alle betreffenden Referenzen angezeigt.

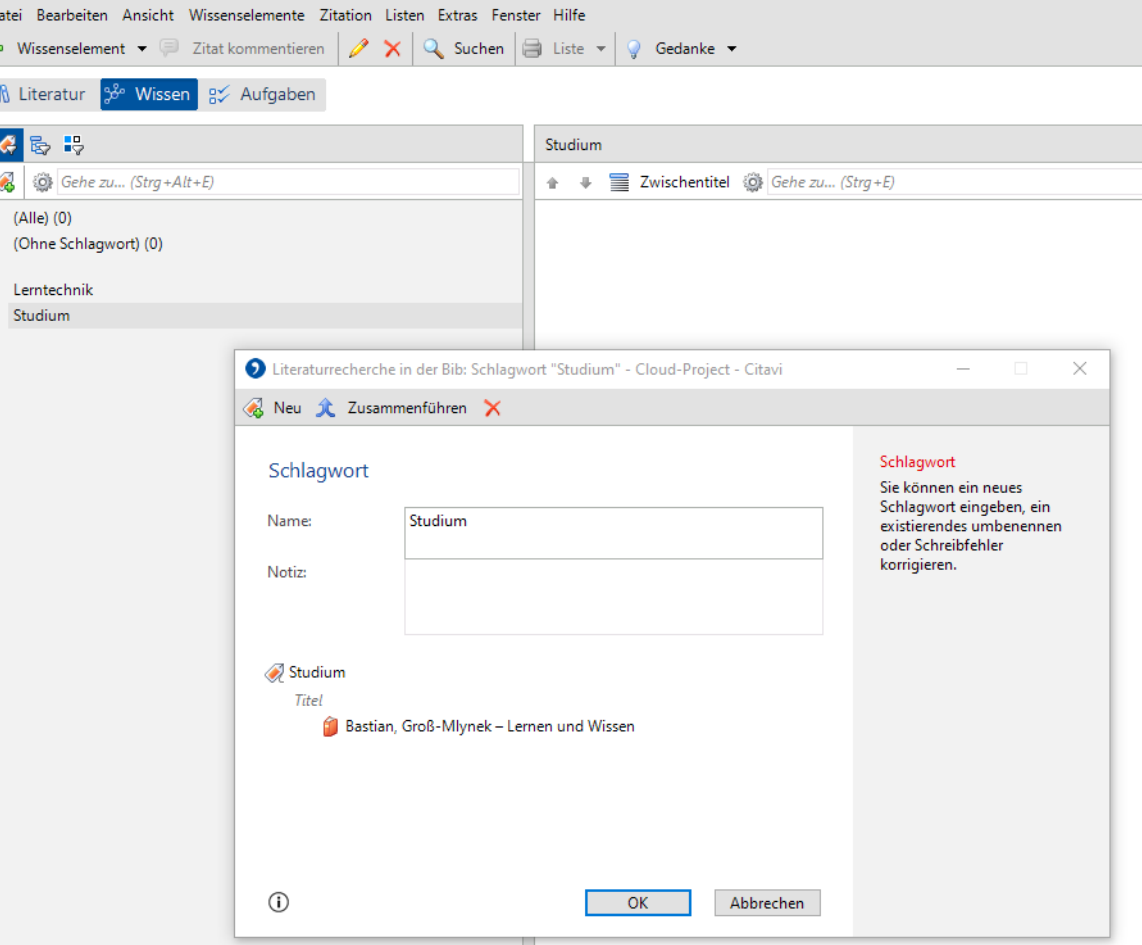

Kategorien werden wie auch Schlagworte im Bereich des Wissensmanagement verwaltet. Sie eignen sich zur Gliederung der abgelegten Literatur, um einen inhaltlichen Zusammen-hang darzustellen und diese in kleinere Einheiten zu unterteilen. Hierzu können Sie demnach auch Unterkategorien erfassen. Zur Festlegung einer Kategorie, wählen Sie im Teil der Wissensorganisation in der linken Spalte den Menüpunkt "Kategorien". Über das entsprechende Feld können Sie Ihre Kategorien festlegen.

Die Zuweisung von gleichwertigen Kategorien sowie Unterkategorien kann beliebig oft erfolgen und ähnelt einem Inhaltsverzeichnis. Nach Zuweisungsabschluss der betreffenden Literatur aus dem Projekt, erhalten Sie eine Strukturierung Ihrer Ressourcen. Für den strukturierten Schreibprozess ist diese Kategorisierung von bedeutendem Vorteil, da die erstellte Gliederung bei der Bearbeitung Ihrer wissenschaftlichen Arbeit in MS Word ersichtlich ist.

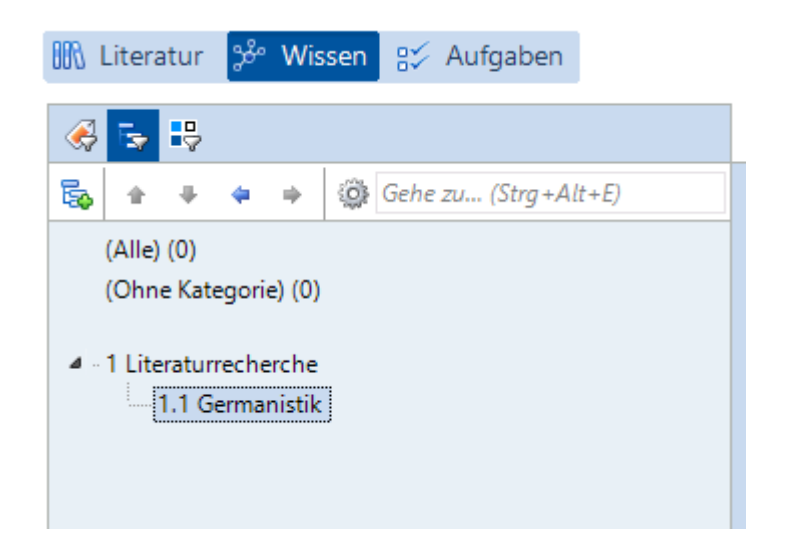

Um einem Titel die passende Kategorie bzw. passenden Kategorien zuzuweisen, wird der Bereich der Wissensorganisation verlassen. Wechseln Sie auf der linken Spalte in Citavi auf den Reiter für die Literaturverwaltung. Sie kehren in jenen Bereich zurück in welchen Sie Titeldaten Ihrer Literatur erfassen. Im Bereich der Zusammenhangsdarstellung einer Ressource kann nun über Wahl des Kategorienfelds (rechte Maustaste) die bereits vordefinierte Strukturierung aufgerufen werden.

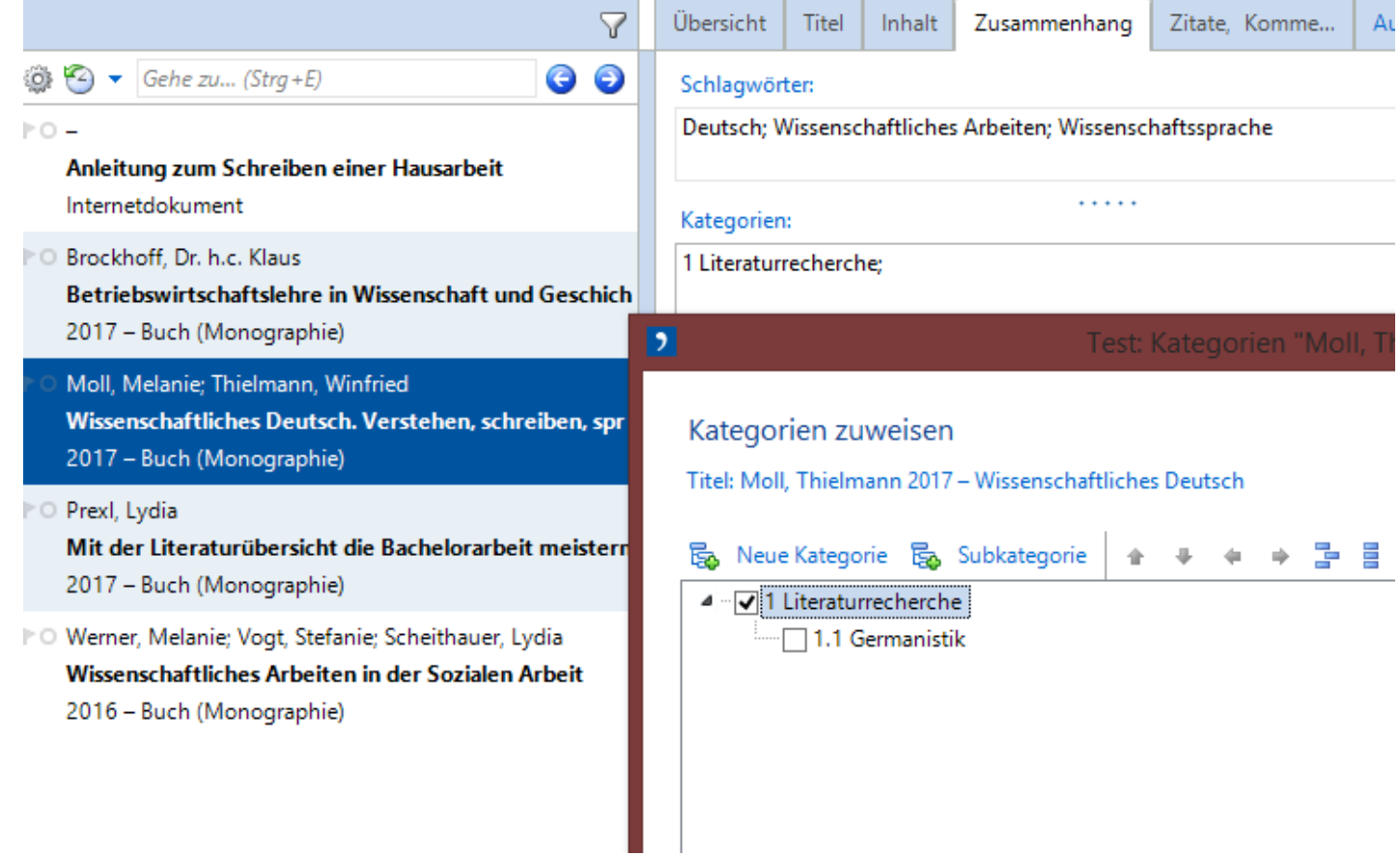

## 15. Übung

• Weisen Sie Ihrem Projekt Schlagwörter und Kategorien zu und verknüpfen Sie die bereits im Projekt vorhandene Literatur mit diesen Schlagwörtern und Kategorien.

## **Citavi und Word**

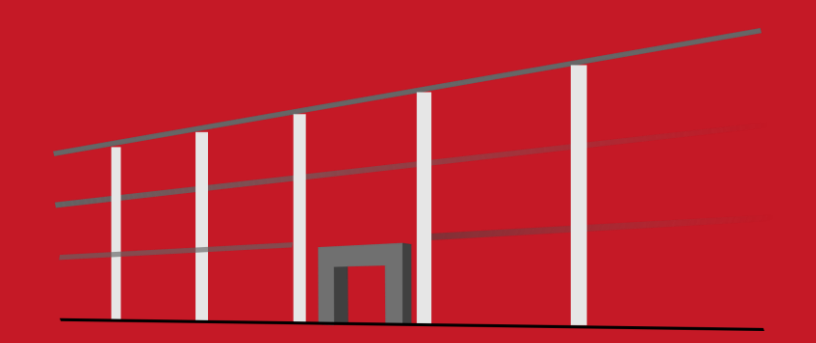

7/7 Wissenschaftliche Arbeiten schreiben mit Citavi 6 und Word

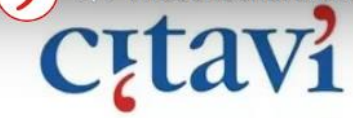

## Publikationen erstellen mit Citavi 6

厅

Ansehen auf **De YouTube** 

[Wissenschaftliche Arbeiten schreiben mit Citavi 6 und Word \(youtube.com\)](https://www.youtube.com/watch?v=6Gf7jVkhejk)

Sollte der Citavi-Reiter in Word bei der Installation von Citavi nicht automatisch angelegt worden sein, kann er manuell eingerichtet werden.

Um Citavi in Word einzurichten, benötigen Sie Administratorenrechte unter Windows. Gehen Sie wie folgt vor:

### **1.Schließen** Sie Citavi.

2. Rufen Sie die Systemsteuerung unter Windows auf.

3.Rufen Sie die Funktion zum Deinstallieren von Programmen auf. 4. Wählen Sie "**Citavi**" aus.

5. Löschen Sie das Programm nicht, sondern wählen Sie "Ändern". 6.Bestätigen Sie mit "Weiter".

7.Im Drop-Down-Menü suchen Sie den Eintrag für das "**Word Add-In**" heraus. Wählen Sie dann "Dieses Feature wird auf eine lokale **Festplatte installiert**".

8.Bestätigen Sie mit "Weiter" und "**Installieren**".

Citavi leistet eine sorgfältige und einheitliche Nennung von Referenzen im Text sowie in der Bibliographie. Voraussetzung hierfür ist eine zuvor fehlerfreie und einheitliche Angabe der Datenfelder und Publikationsarten in Citavi.

Um Ihre Literaturangaben auch in Ihrem wissenschaftlichen Text einzubringen, bietet Citavi einen zusätzlichen Reiter in MS Word. Wählen Sie diesen aus und klicken Sie das Feld für den Aufgabenbereich an. An dieser Stelle finden Sie alle bereits vorhandenen Citavi-Projekte als zusätzlichen Menüpunkt im Textverarbeitungsprogramm.

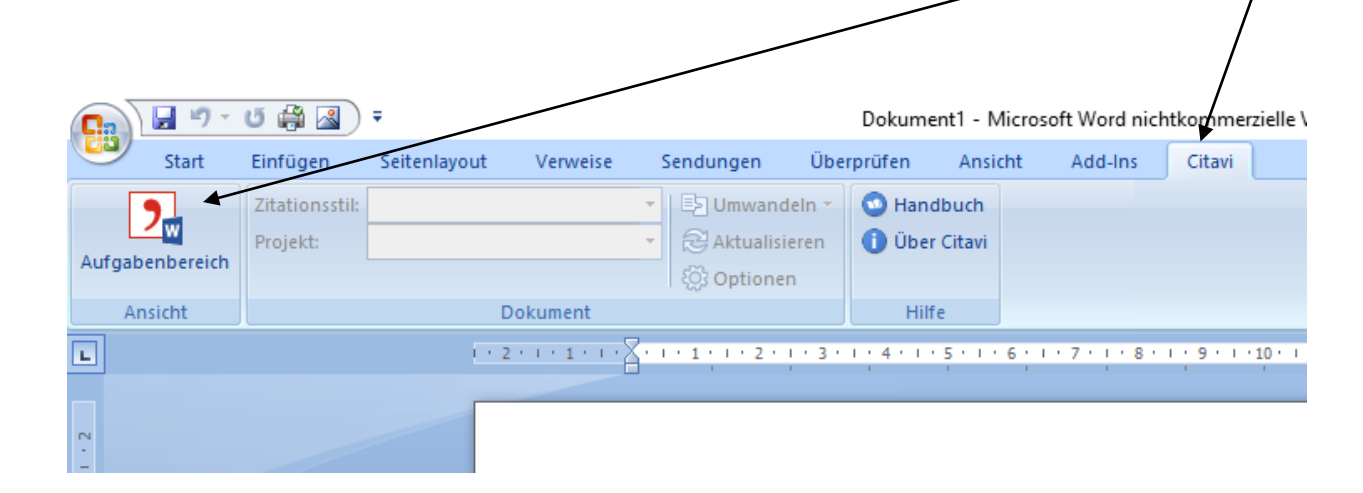

Nach Auswahl des gewünschten Projekts öffnet sich die in diesem Ordner abgelegte Literatur unter Berücksichtigung der zuvor vergebenen Kategorien.

Mithilfe von Citavi ist somit bereits eine Strukturierung der wissenschaftlichen Arbeit vorgegeben. Während des Schreibprozesses können Sie nun ihr direktes oder indirektes Zitat durch Anwahl der Literaturreferenz in der linken Spalte anwählen.

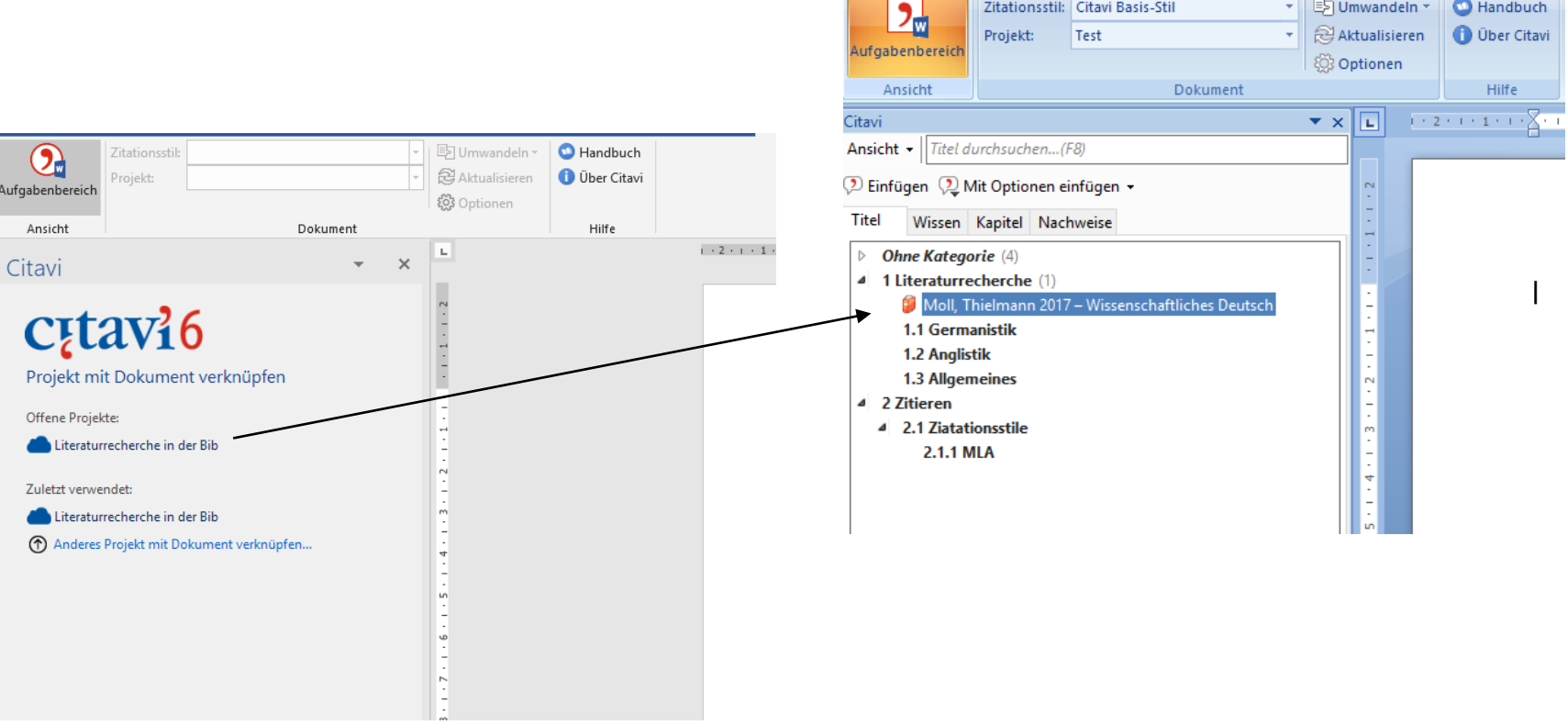

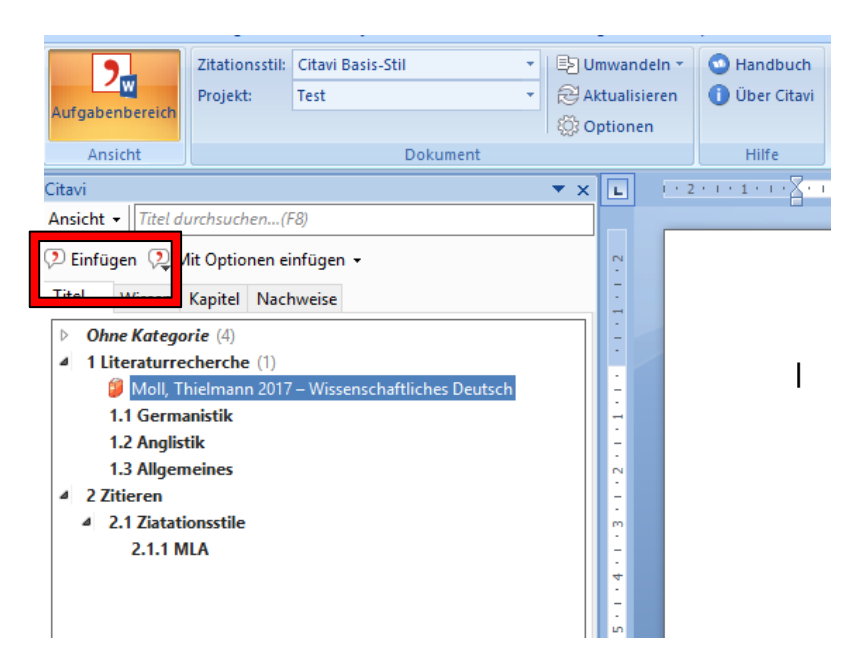

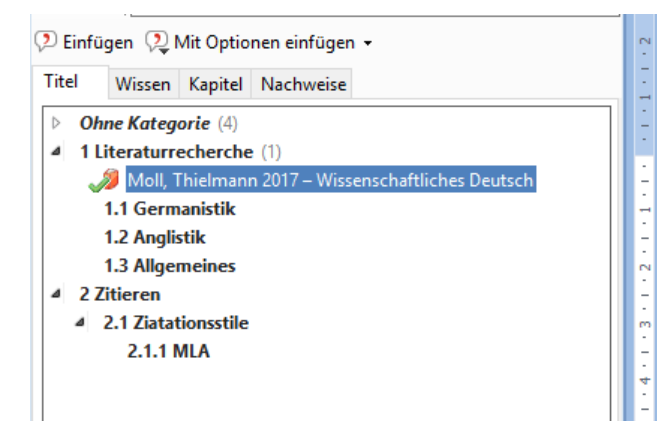

Zum Einfügen des Zitats an der entsprechenden Textpassage in Ihrer Arbeit, fügen Sie die ausgewählte Literaturangabe über das entsprechende Feld ein. Wählen Sie das Einfügen der Literaturangabe mit Optionen, so können Sie Seitenangaben, Paragraphen etc. hinzufügen. Die Zitation erscheint nun an der Stelle im Text, an welcher Sie zuletzt aktiv gearbeitet haben.

Wählen Sie die gewünschte Literaturangabe an und legen Sie Ihren bevorzugten Zitationsstil fest. Dieser kann sofort, während der Erstellung Ihrer wissenschaftlichen Arbeit oder nach Abschluss dieser verändert werden.

(Moll und Thielmann 2017)

#### Literaturverzeichnis

Moll, Melanie; Thielmann, Winfried (2017): Wissenschaftliches Deutsch. Verstehen, schreiben, sprechen. Konstanz, München: UVK Verlagsgesellschaft; UVK/Lucius (UTB Studieren, aber richtig, 4650).

### Zitationsstile auswählen

Zur Erstellung einer Bibliographie bietet Citavi vordefinierte Ausgabestile als Favoriten an. Diese werden vom Betreiber der Software als fachübergreifend anwendbar ausgewiesen.

Über eintausend weitere online verfügbare Zitationsstile können in Citavi importiert und ebenso auf eigene Bedürfnisse angepasst werden.

Die Recherche nach dem geeigneten Stil erfolgt über mehrere Sucheinstiege, die auch kombiniert werden können. Der Anwender kann den Namen des Stils recherchieren oder nach Fachgebiet und Zitiermethode eingrenzen. Welche Zitiermethode für Ihre Arbeit geeignet ist, erfahren Sie im Idealfall von Ihrem Dozenten.

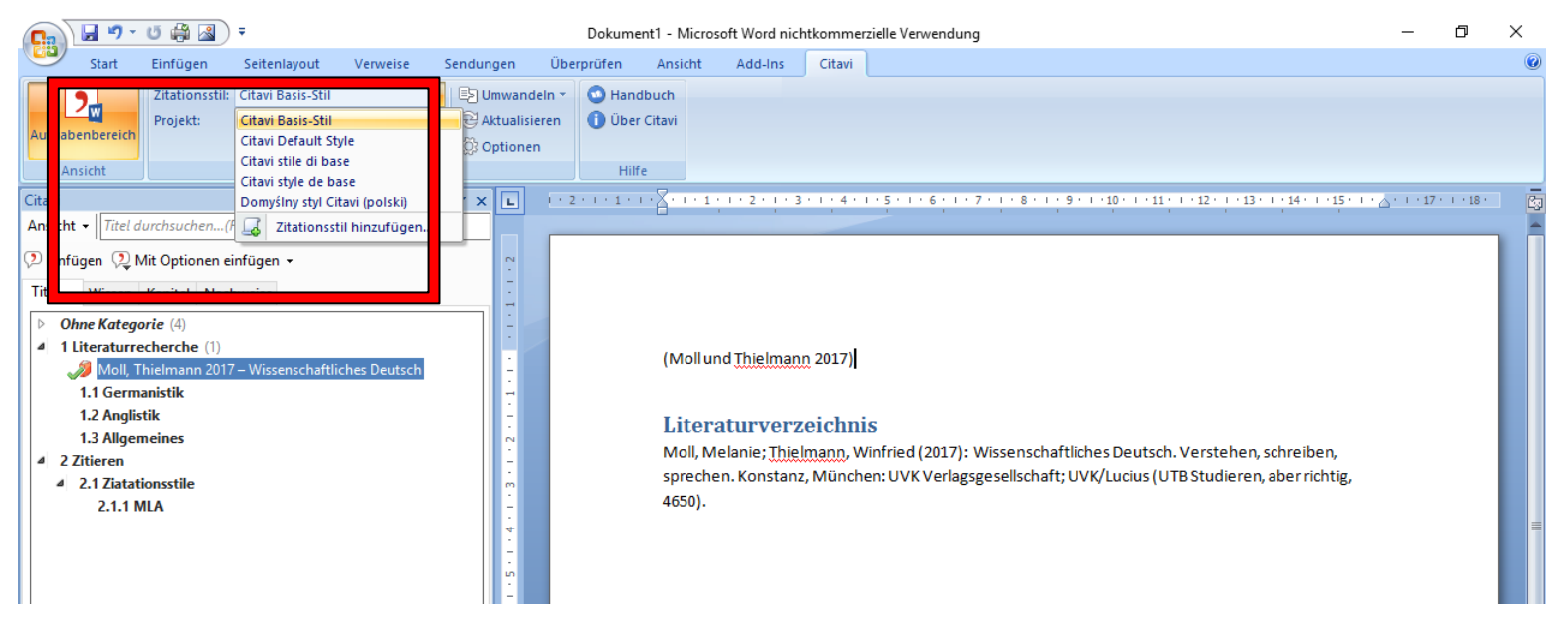

## 16. Übung

- Fügen Sie Ihrem Projekt noch 5 Dokumente hinzu.
- Versuchen Sie das auf unterschiedlichen Wegen.
- Versehen Sie diese Dokumente mit Kategorien

## 17. Übung

- Erstellen Sie in Word aus Ihrem Projekt heraus eine Gliederung.
- Probieren Sie nachträglich unterschiedliche Literaturstile aus.

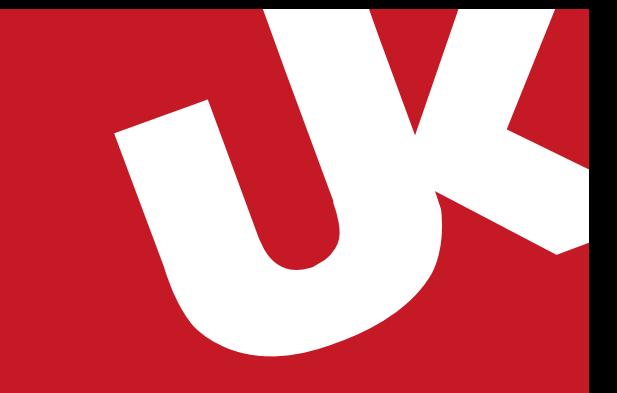

## **Hilfeseiten für Citavi**

[Citavi 6: Handbuch](https://www1.citavi.com/sub/manual6/de/index.html) [Wissenschaftliches Arbeiten mit Citavi 6](https://www1.citavi.com/sub/docs/de/citavi_6_wissenschaftliches_arbeiten.pdf) [Citavi 6 … \(ganz\) kurz vorgestellt \(youtube.com\)](https://www.youtube.com/@citavi)

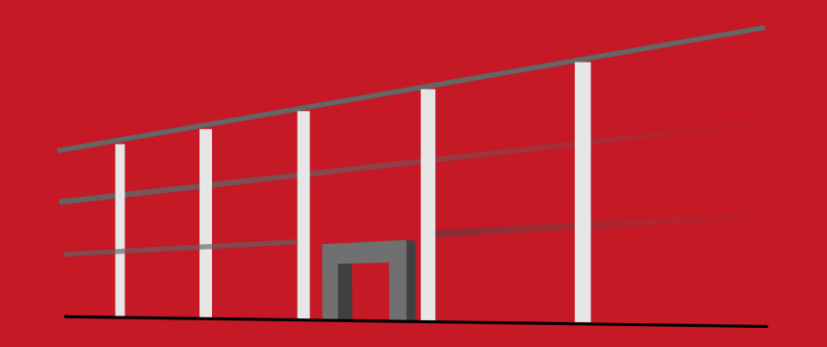

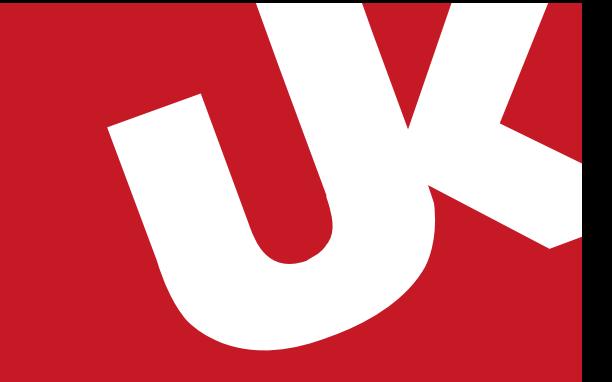

## **VIELEN DANK FÜR IHRE AUFMERKSAMKEIT!**

**Information:**

Tel.: (0261) 287-1440 / 41 Email: bibliothek@uni-koblenz.de

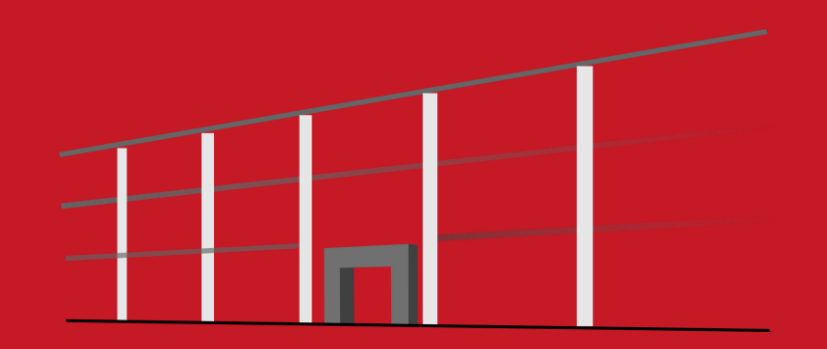